# **Oracle Banking Digital Experience**

**PSD2 Guide Release 18.1.0.0.0**

**Part No. E92727-01**

**January 2018**

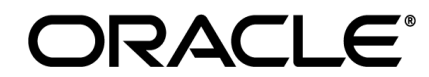

PSD2 Guide January 2018

Oracle Financial Services Software Limited Oracle Park Off Western Express Highway Goregaon (East) Mumbai, Maharashtra 400 063 India Worldwide Inquiries: Phone: +91 22 6718 3000 Fax:+91 22 6718 3001 [www.oracle.com/financialservices/](http://www.oracle.com/financialservices/)

Copyright © 2017, Oracle and/or its affiliates. All rights reserved.

Oracle and Java are registered trademarks of Oracle and/or its affiliates. Other names may be trademarks of their respective owners.

U.S. GOVERNMENT END USERS: Oracle programs, including any operating system, integrated software, any programs installed on the hardware, and/or documentation, delivered to U.S. Government end users are "commercial computer software" pursuant to the applicable Federal Acquisition Regulation and agency-specific supplemental regulations. As such, use, duplication, disclosure, modification, and adaptation of the programs, including any operating system, integrated software, any programs installed on the hardware, and/or documentation, shall be subject to license terms and license restrictions applicable to the programs. No other rights are granted to the U.S. Government.

This software or hardware is developed for general use in a variety of information management applications. It is not developed or intended for use in any inherently dangerous applications, including applications that may create a risk of personal injury. If you use this software or hardware in dangerous applications, then you shall be responsible to take all appropriate failsafe, backup, redundancy, and other measures to ensure its safe use. Oracle Corporation and its affiliates disclaim any liability for any damages caused by use of this software or hardware in dangerous applications.

This software and related documentation are provided under a license agreement containing restrictions on use and disclosure and are protected by intellectual property laws. Except as expressly permitted in your license agreement or allowed by law, you may not use, copy, reproduce, translate, broadcast, modify, license, transmit, distribute, exhibit, perform, publish or display any part, in any form, or by any means. Reverse engineering, disassembly, or decompilation of this software, unless required by law for interoperability, is prohibited.

The information contained herein is subject to change without notice and is not warranted to be error-free. If you find any errors, please report them to us in writing.

This software or hardware and documentation may provide access to or information on content, products and services from third parties. Oracle Corporation and its affiliates are not responsible for and expressly disclaim all warranties of any kind with respect to third-party content, products, and services. Oracle Corporation and its affiliates will not be responsible for any loss, costs, or damages incurred due to your access to or use of third-party content, products, or services.

## **Table of Contents**

<span id="page-2-0"></span>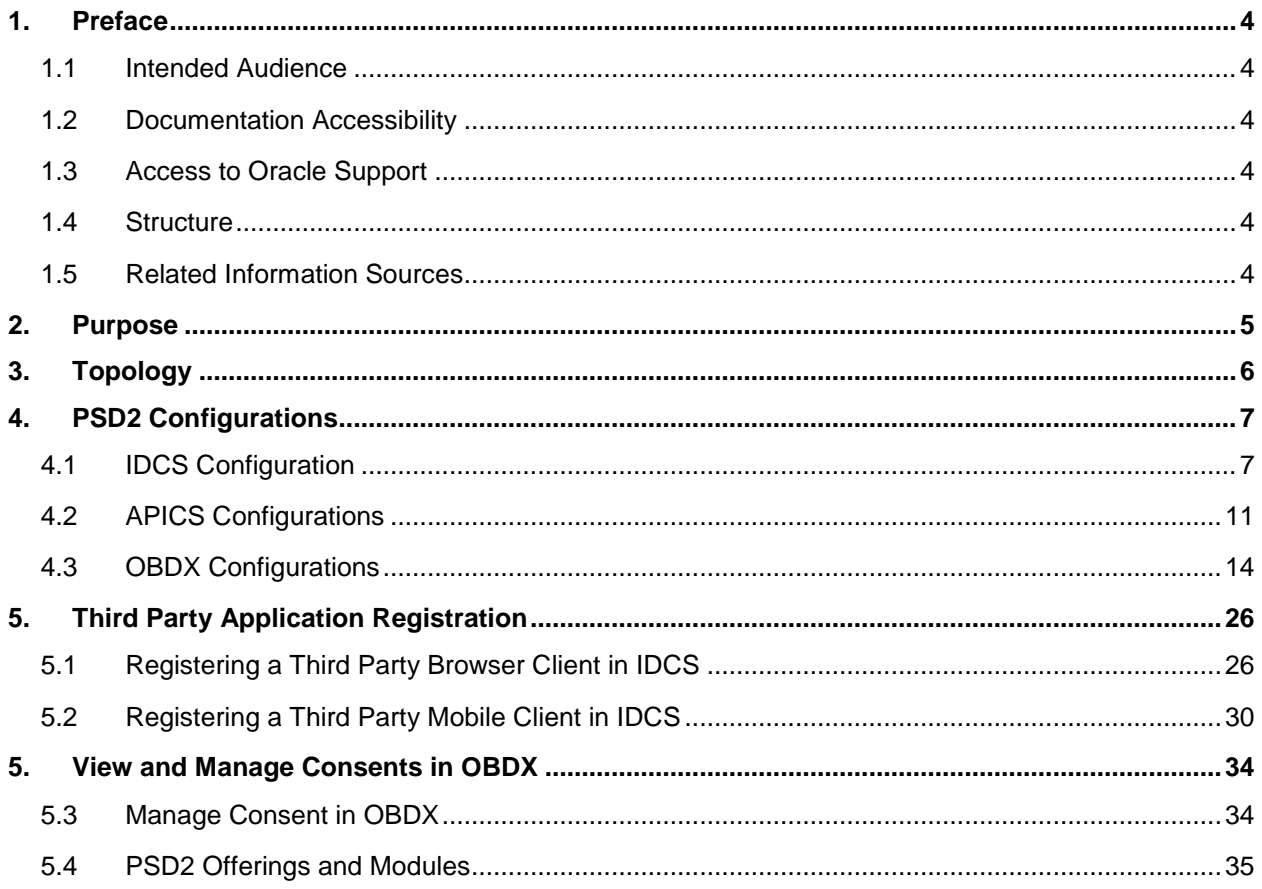

## <span id="page-3-0"></span>**1. Preface**

## <span id="page-3-1"></span>**1.1 Intended Audience**

This document is intended for the following audience*:*

- Customers
- **Partners**

## <span id="page-3-2"></span>**1.2 Documentation Accessibility**

For information about Oracle's commitment to accessibility, visit the Oracle Accessibility Program website at [http://www.oracle.com/pls/topic/lookup?ctx=accandid=docacc](http://www.oracle.com/pls/topic/lookup?ctx=acc&id=docacc).

## <span id="page-3-3"></span>**1.3 Access to Oracle Support**

Oracle customers have access to electronic support through My Oracle Support. For information, visit

http://www.oracle.com/pls/topic/lookup?ctx=accandid=info or visit

http://www.oracle.com/pls/topic/lookup?ctx=accandid=trs if you are hearing impaired.

## <span id="page-3-4"></span>**1.4 Structure**

This manual is organized into the following categories:

*Preface* gives information on the intended audience. It also describes the overall structure of the User Manual.

The subsequent chapters describes following details:

- Purpose
- Configuration / Installation.

## <span id="page-3-5"></span>**1.5 Related Information Sources**

For more information on Oracle Banking Digital Experience Release 18.1.0.0.0, refer to the following documents:

Oracle Banking Digital Experience Licensing Guide

## <span id="page-4-0"></span>**2. Purpose**

This document provides step by step guide to configure OBDX for PSD2 implementation.

The actual steps will vary based on actual implementation depending on bank infrastructure and enablement of use cases out of OBDX PSD2 list of offerings.

For Example, bank may choose to configure mobile client or browser client or mix of both and accordingly the implementation steps will vary. Though, this document covers steps required for all the scenarios.

**[Home](#page-2-0)**

# <span id="page-5-0"></span>**3. Topology**

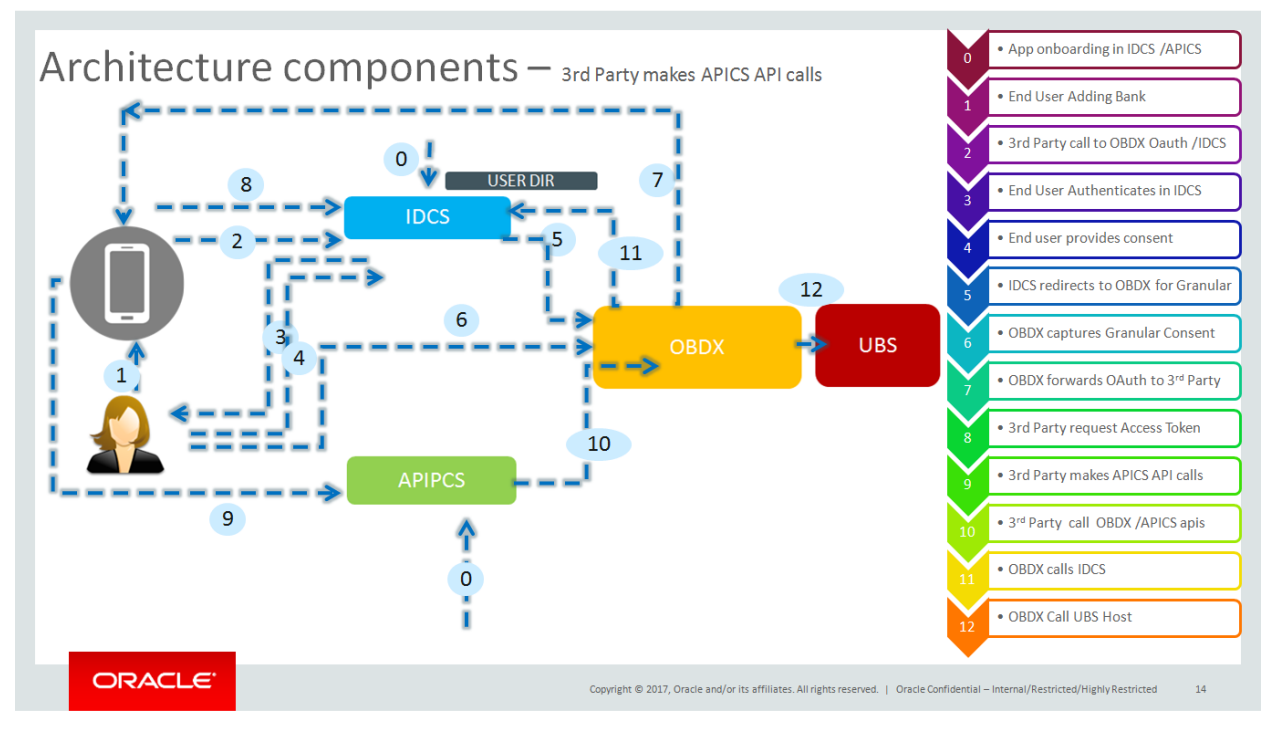

**[Home](#page-2-0)**

# <span id="page-6-0"></span>**4. PSD2 Configurations**

## <span id="page-6-2"></span><span id="page-6-1"></span>**4.1 IDCS Configuration**

- **a) Registering OBDX as an Admin application in IDCS**
- Click add in the application tab to register OBDX Admin application.

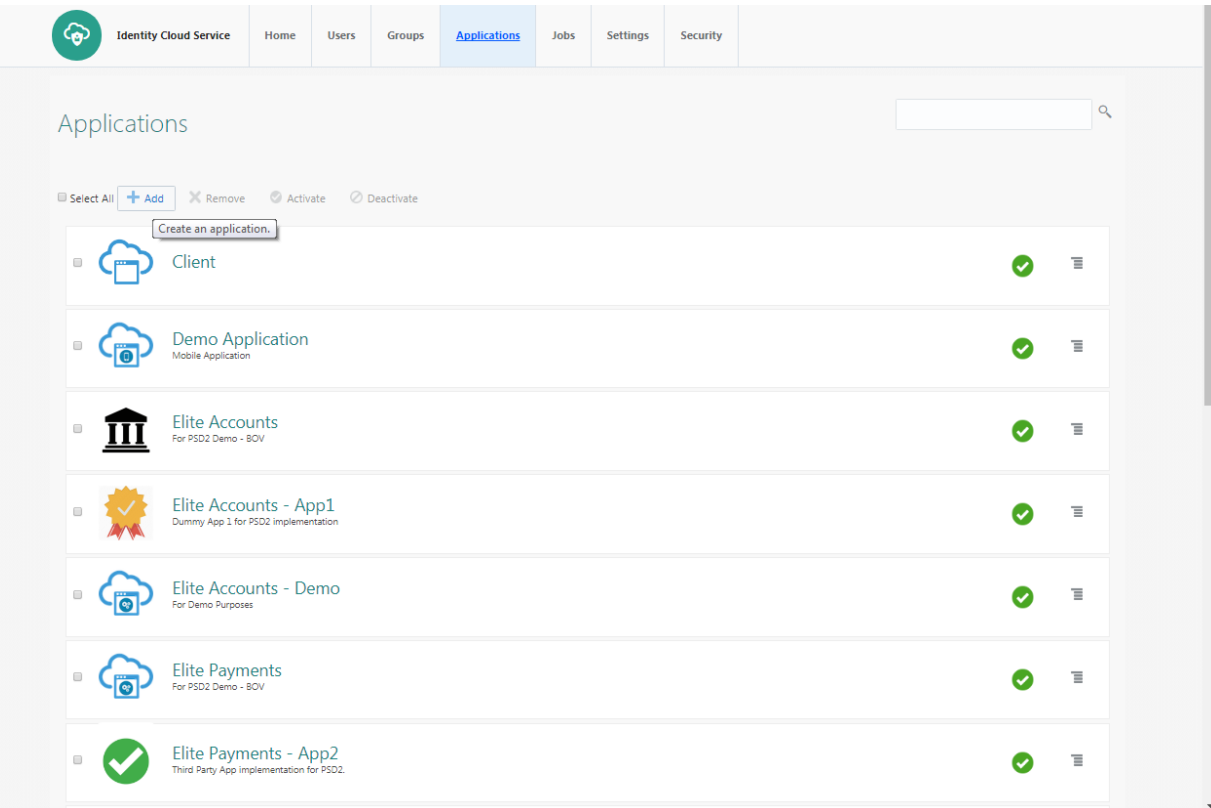

#### • Select trusted application

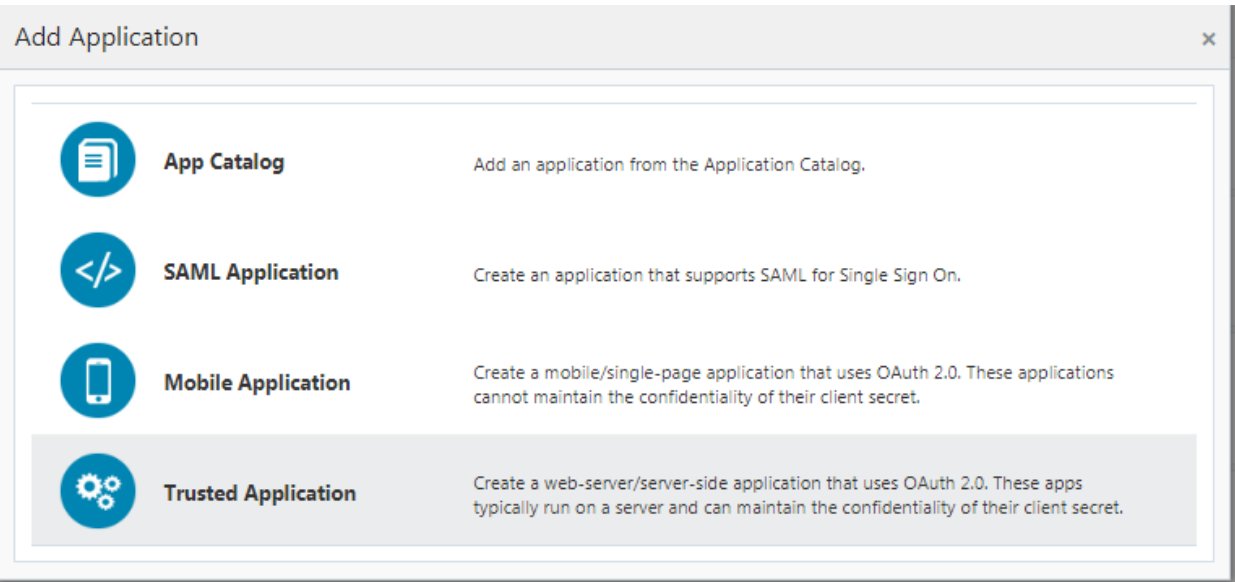

Add "name" and "description"

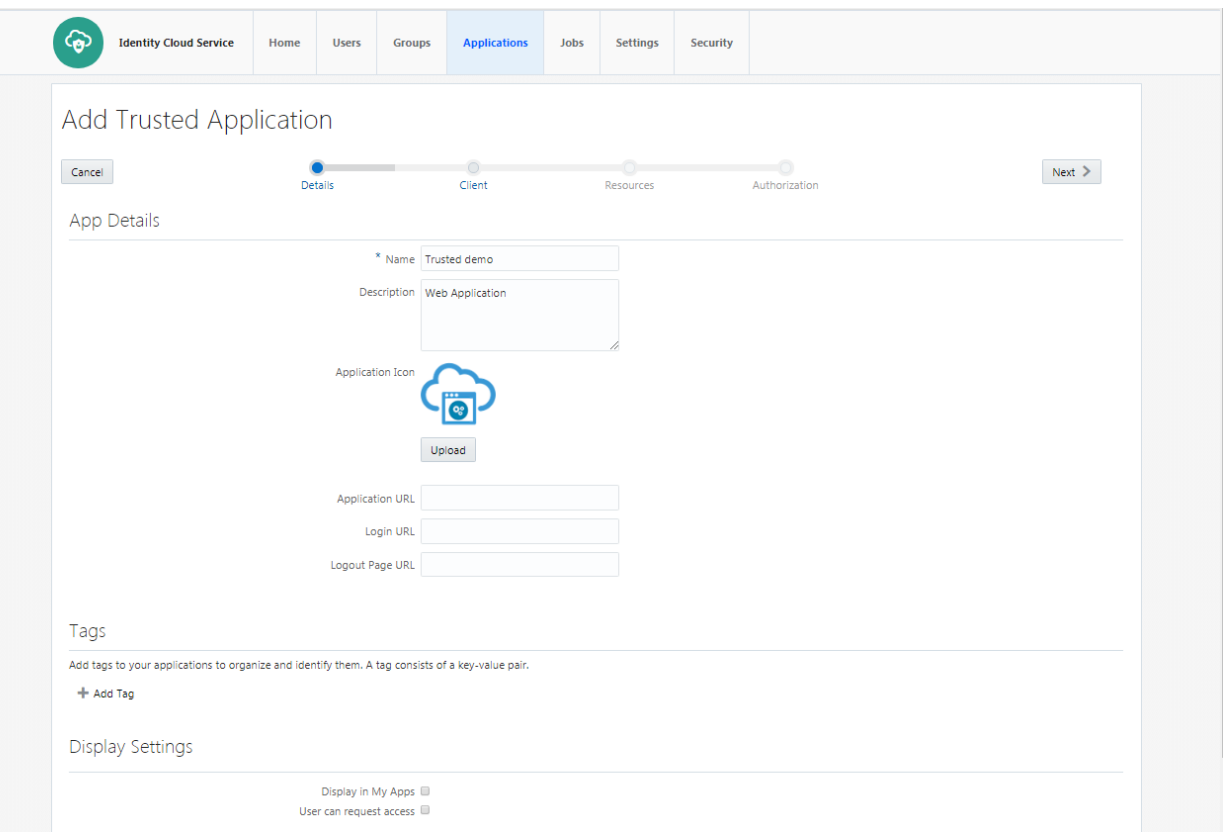

 Check 'Client Credentials' option as the 'Allowed Grant Type'. Check 'Introspect' as 'Allowed Operations'.

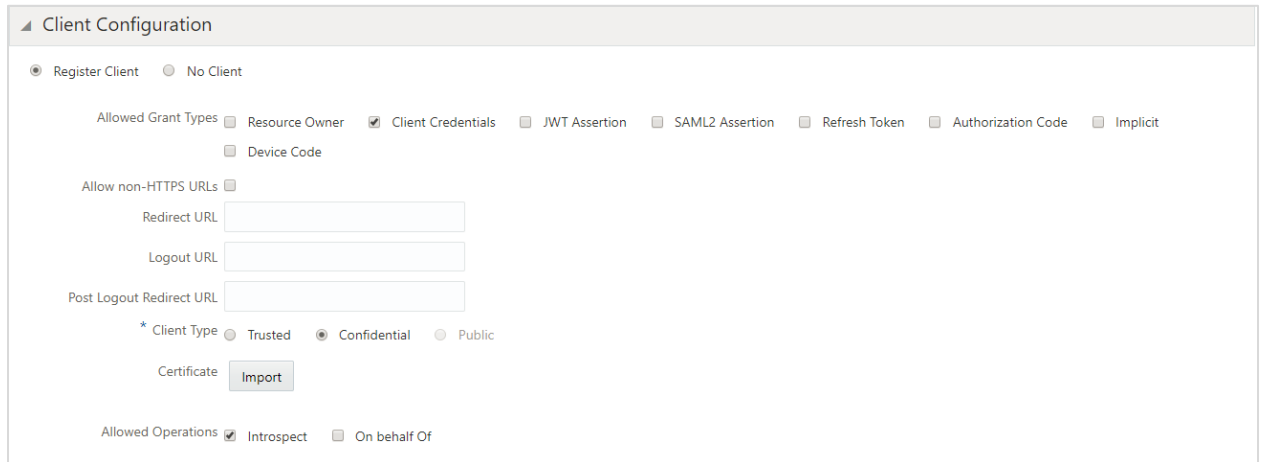

Add Admin Privileges for OBDX Client Configuration

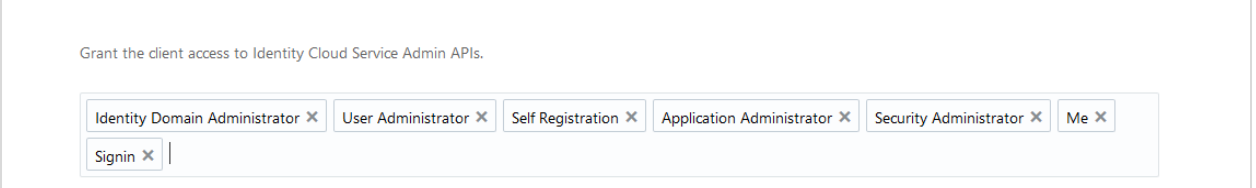

### • Application added

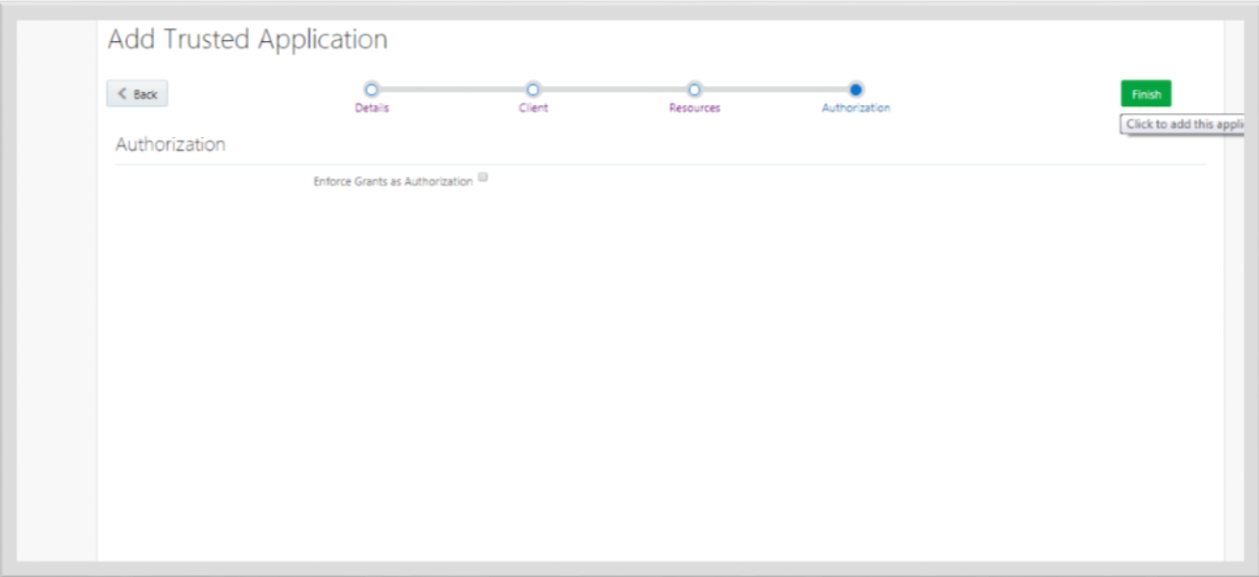

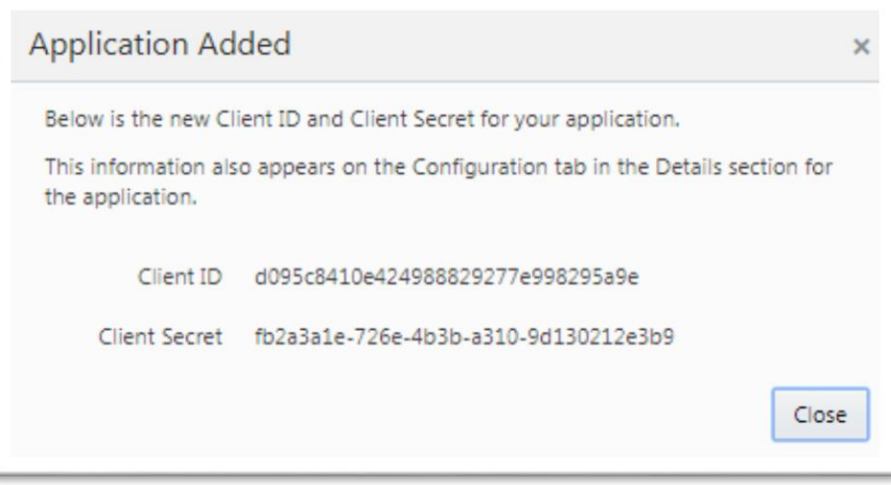

 Application added. We shall need the Client-Id and Client-Secret to configure OBDX Admin application in OBDX and WLS. (Refer "Enabling PSD2 on OBDX Entity" & "Set up IDCS Asserter" sections)

#### **Setting up login page**

 Set Login URL to '/ui/v1/signin' if something else. '/ui/v1/signin' is the default login page provided by IDCS.

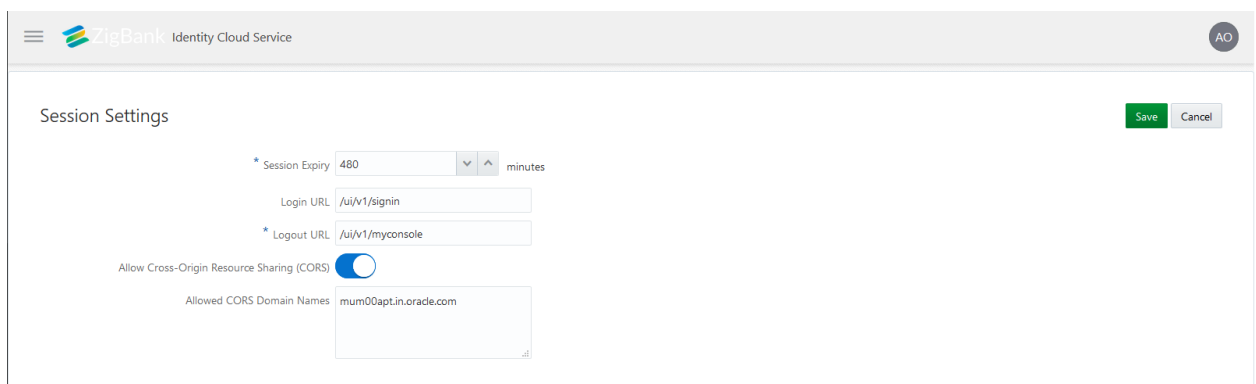

• Page to set session token timeout and custom login URL

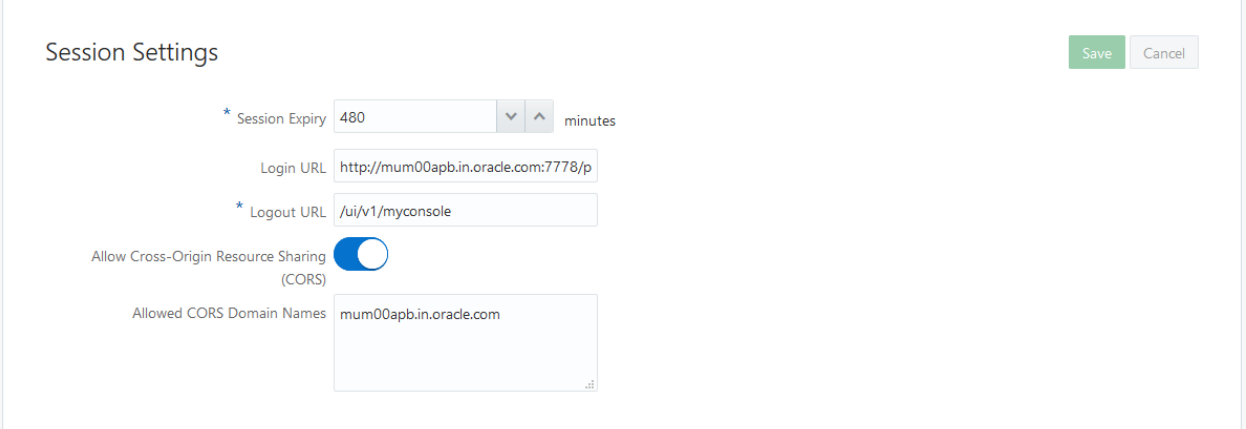

## <span id="page-10-0"></span>**4.2 APICS Configurations**

Login to APICS

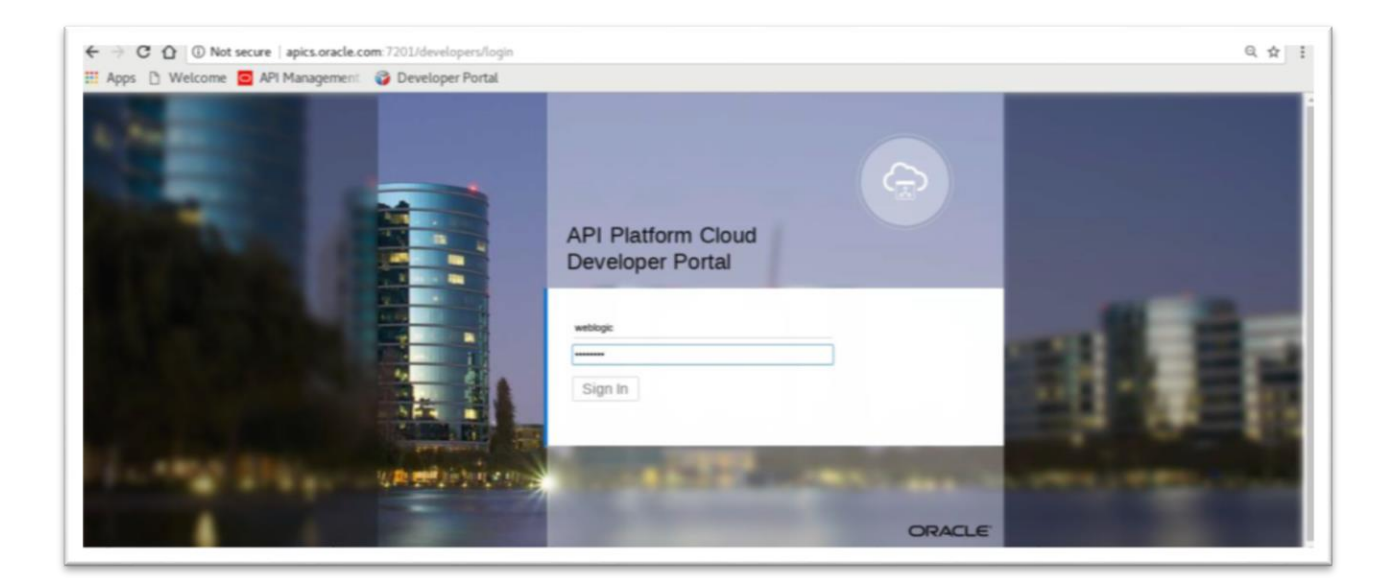

#### Create API

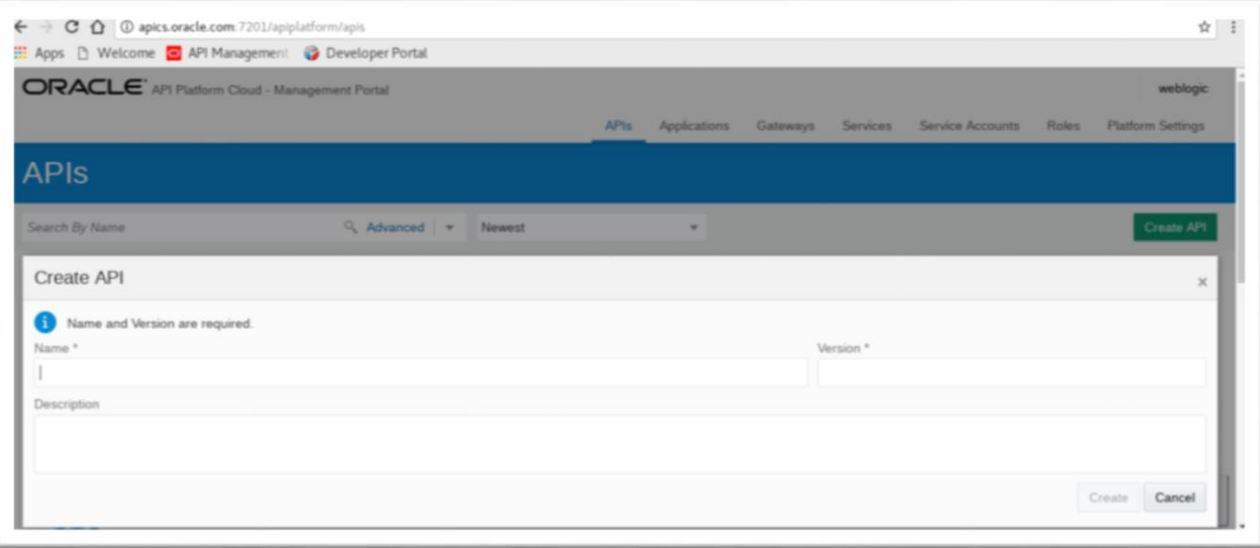

### • API Implementation

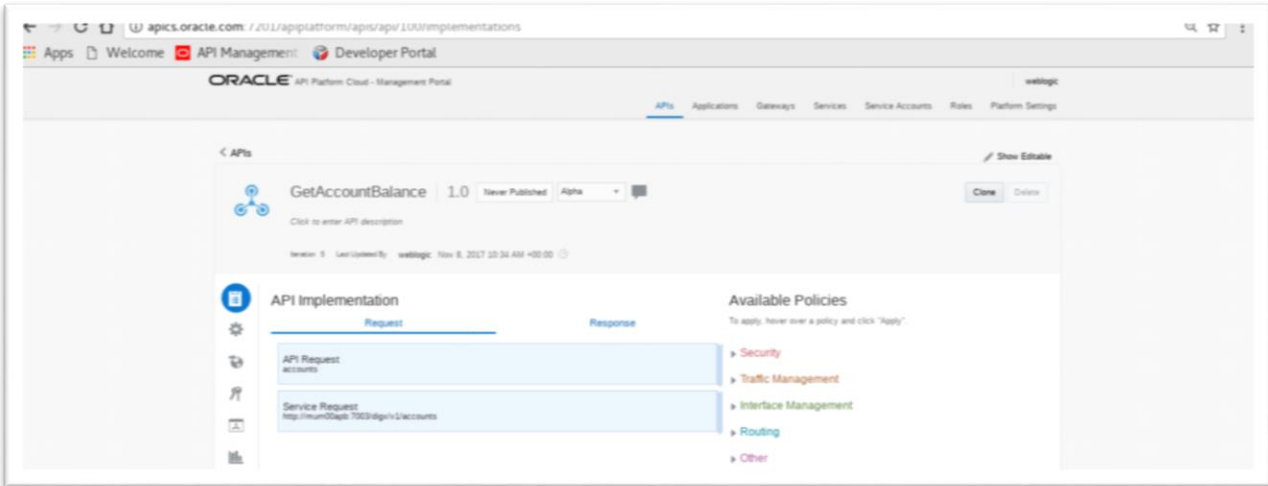

### • Edit Policy

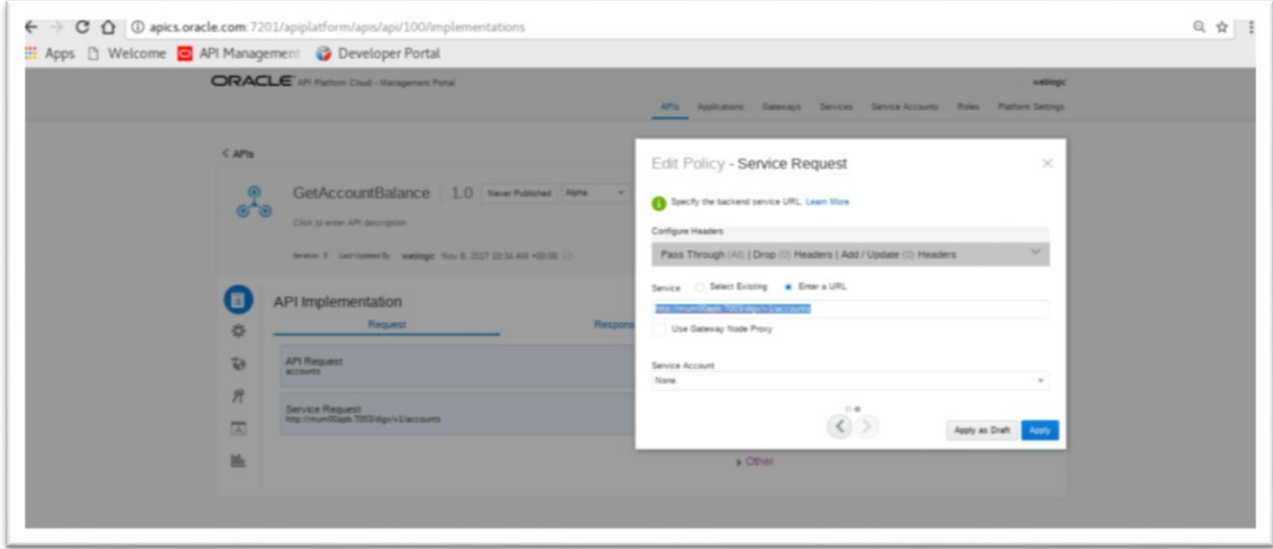

#### View API Summarizing

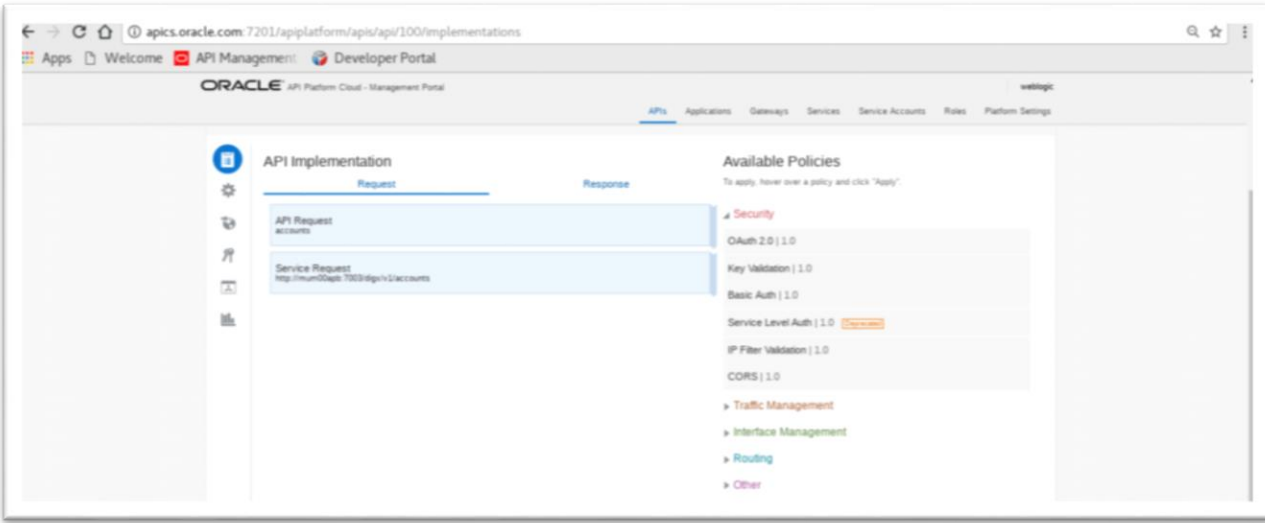

## <span id="page-13-0"></span>**4.3 OBDX Configurations**

### **4.3.1 WebLogic Configurations**

#### **Patch WLS12.2.1.2.**

WLS 12.2.1.2.0 (PS2 PSU) Obtain and install the WLS 12.2.1.2.0 kit from OTN:

Download the 12.2.1.2.171017 Patch Set Update (PSU) for WebLogic Server 12.2.1.2 from https://support.oracle.com/epmos/faces/PatchDetail?patchId=26485996

Apply the PSU patch following the instructions contained in the README.txt in the p26485996\_122120\_Generic.zip patch file.

#### **Set up IDCS asserter**

- Login to WLS console using admin credentials.
- Navigate to Security Realms  $\rightarrow$  myrealm  $\rightarrow$  Providers
- Click on New
- Name the asserter. Select 'OracleIdentityCloudIntegrator' as the provider type.

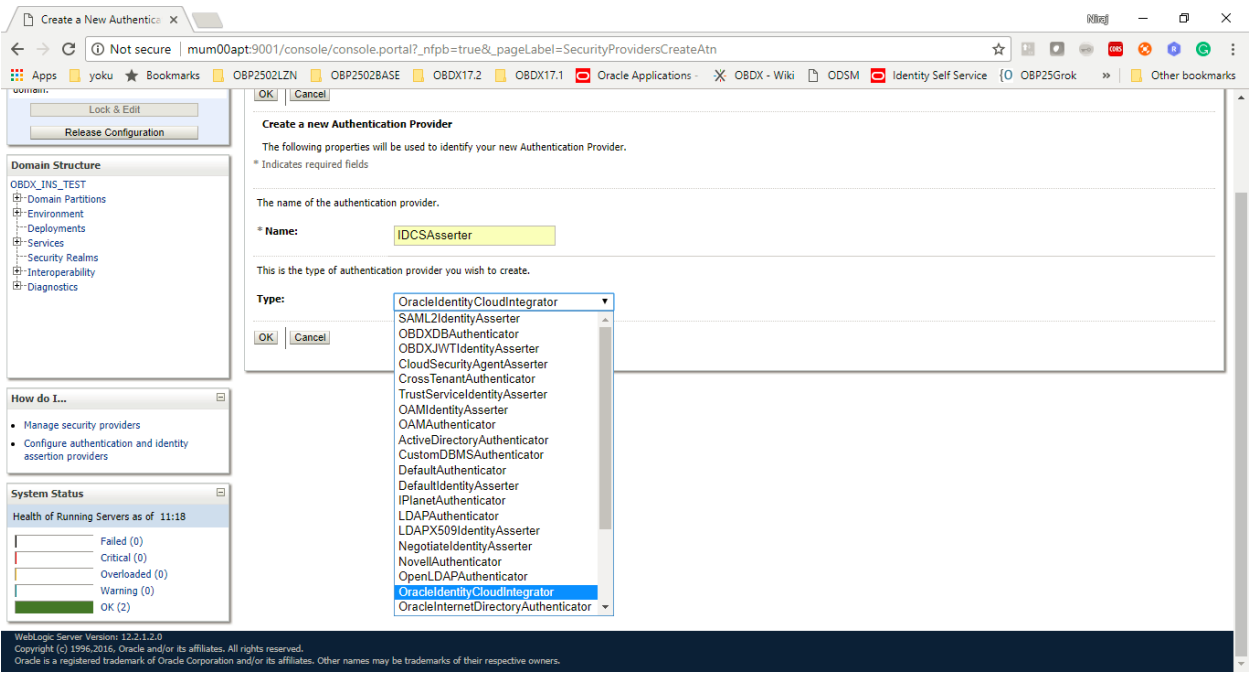

#### Click 'OK'

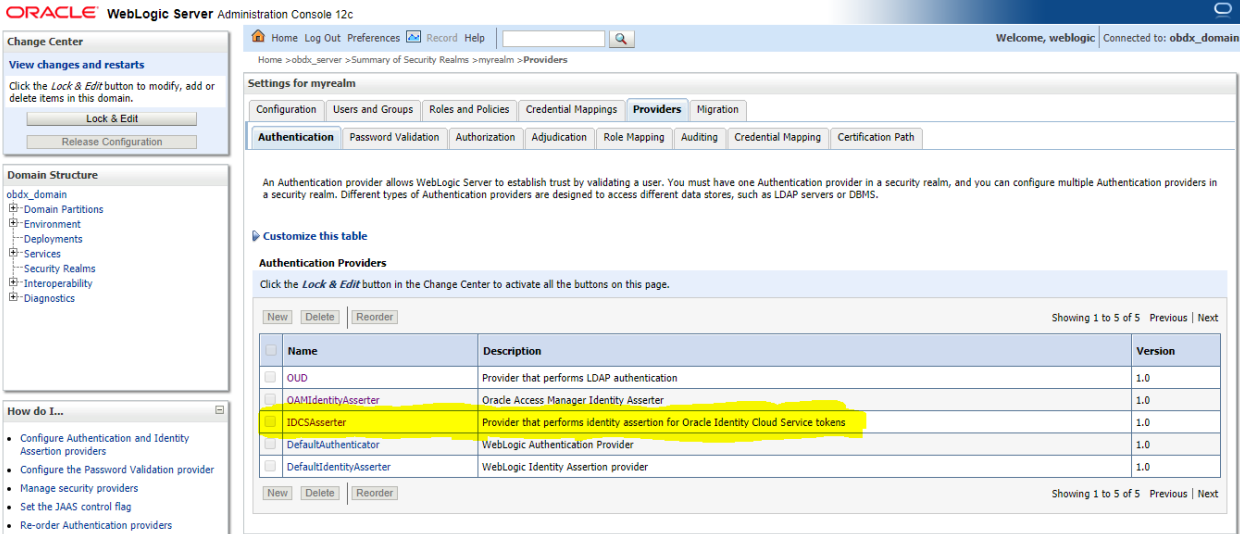

- Click on 'IDCSAsserter'
- Choose 'Authorization' property as Active Type

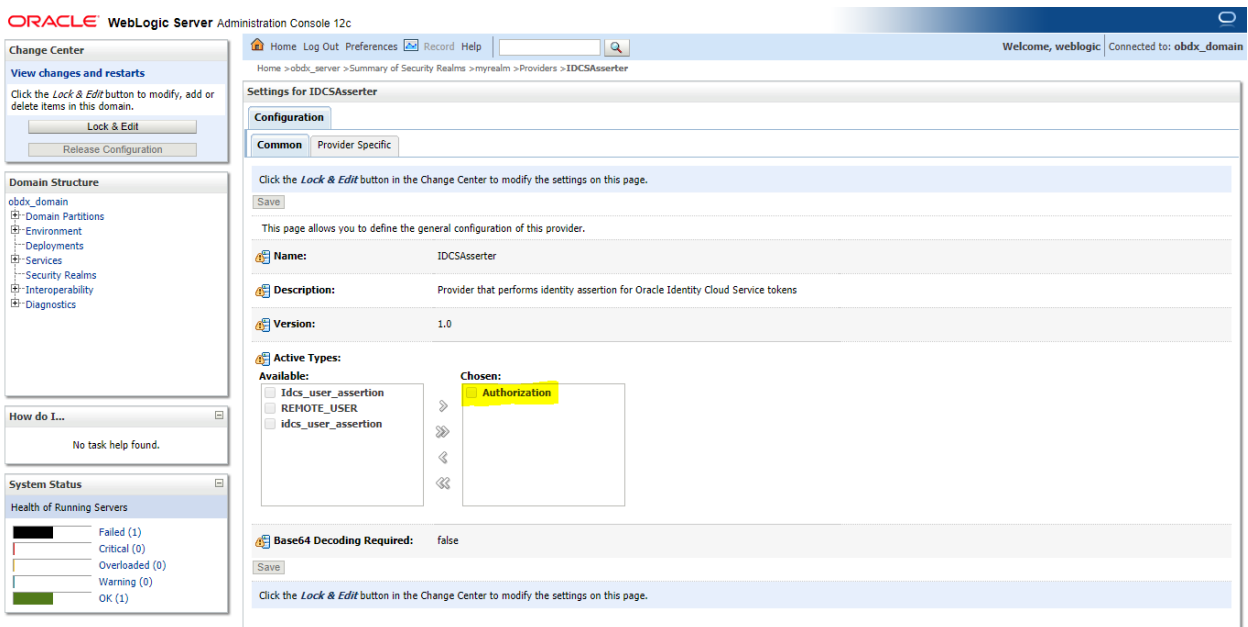

 Click on Provider Specific and configure IDCSAsserter properties. Provide Client Id and Client secret of OBDX Admin Application; created in [Step 4.1.a](#page-6-2) in fields Client Id and Client Secret & Confirm Credentials. Fill in other marked properties as per the IDCS host.

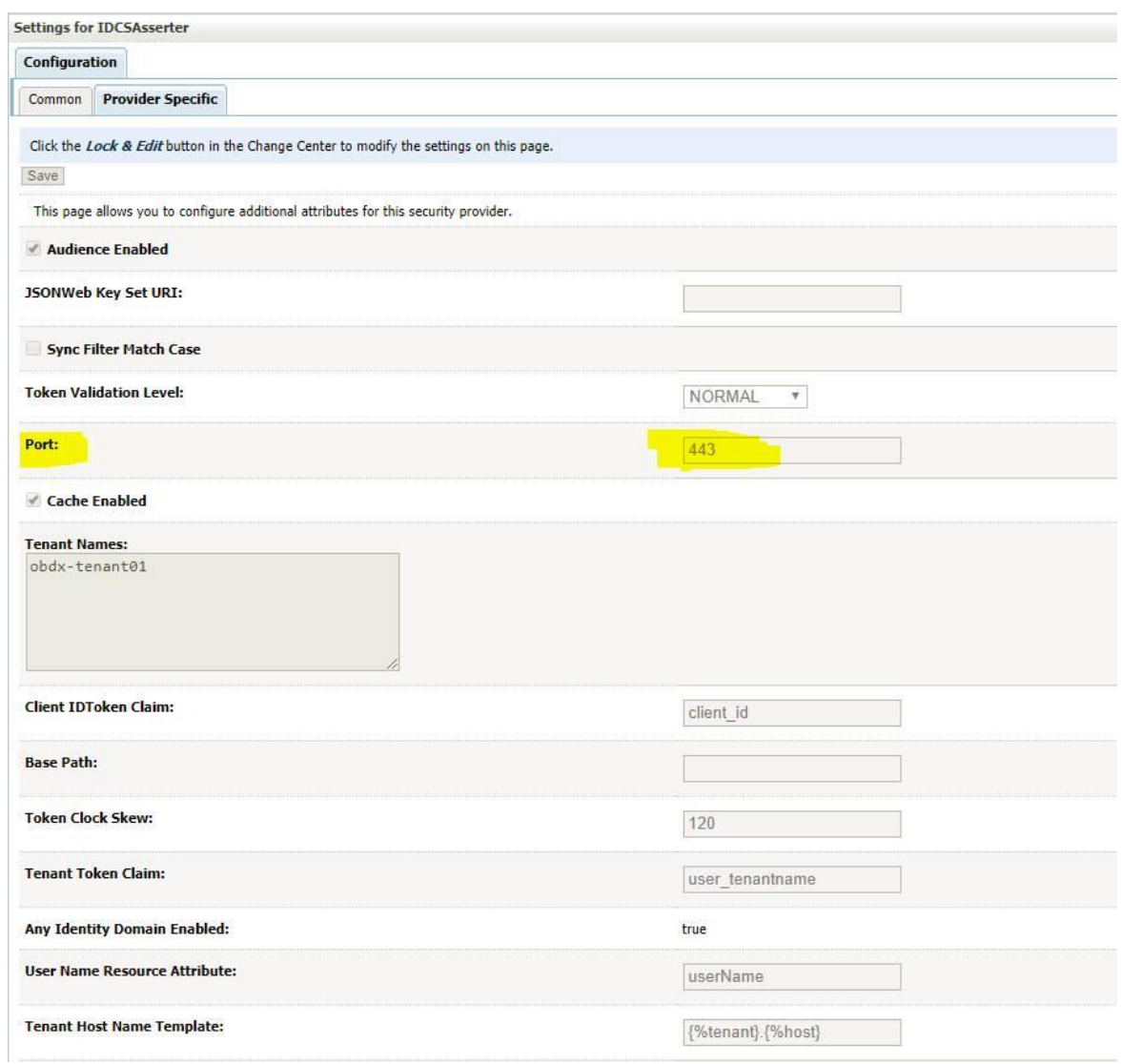

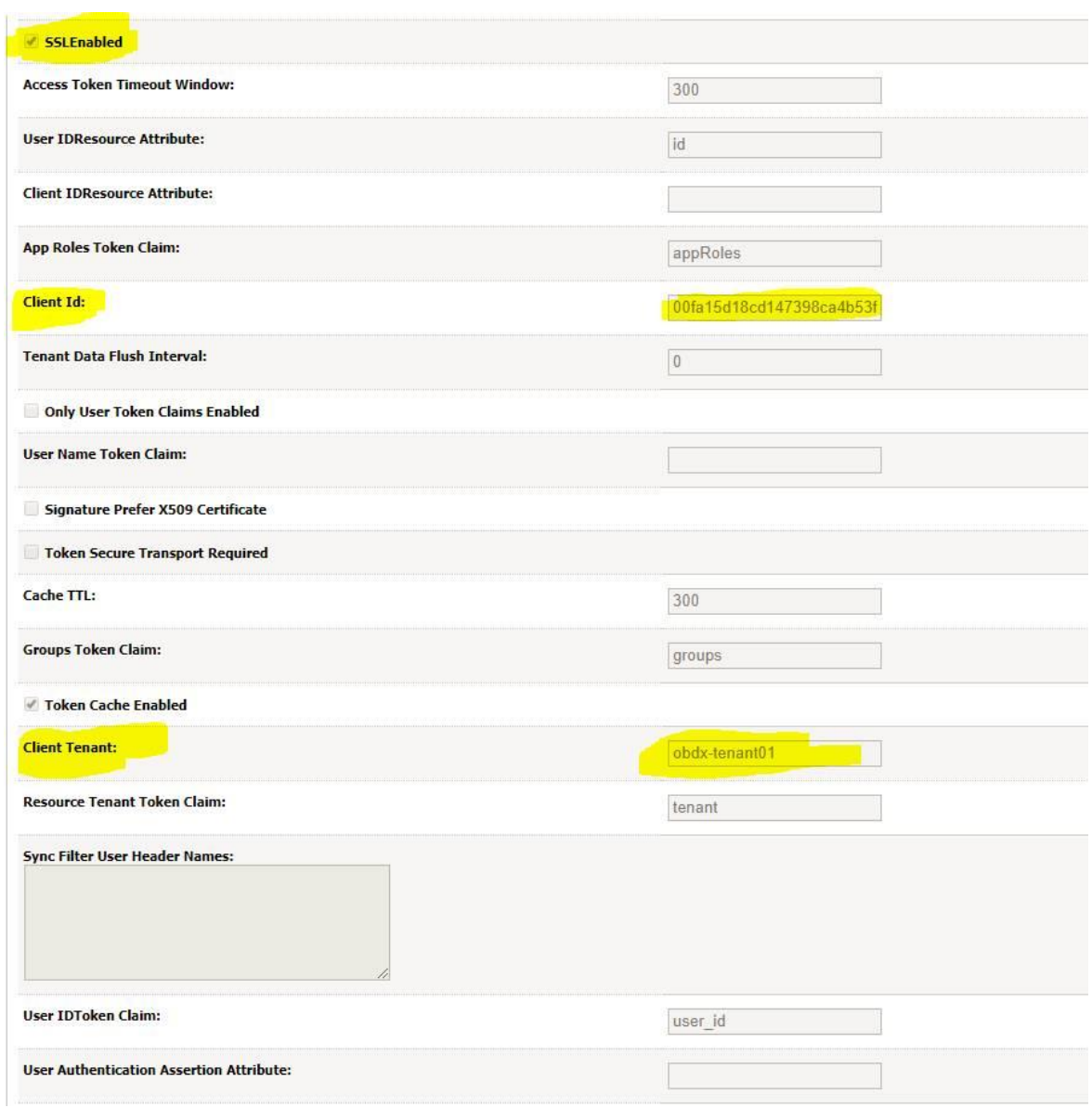

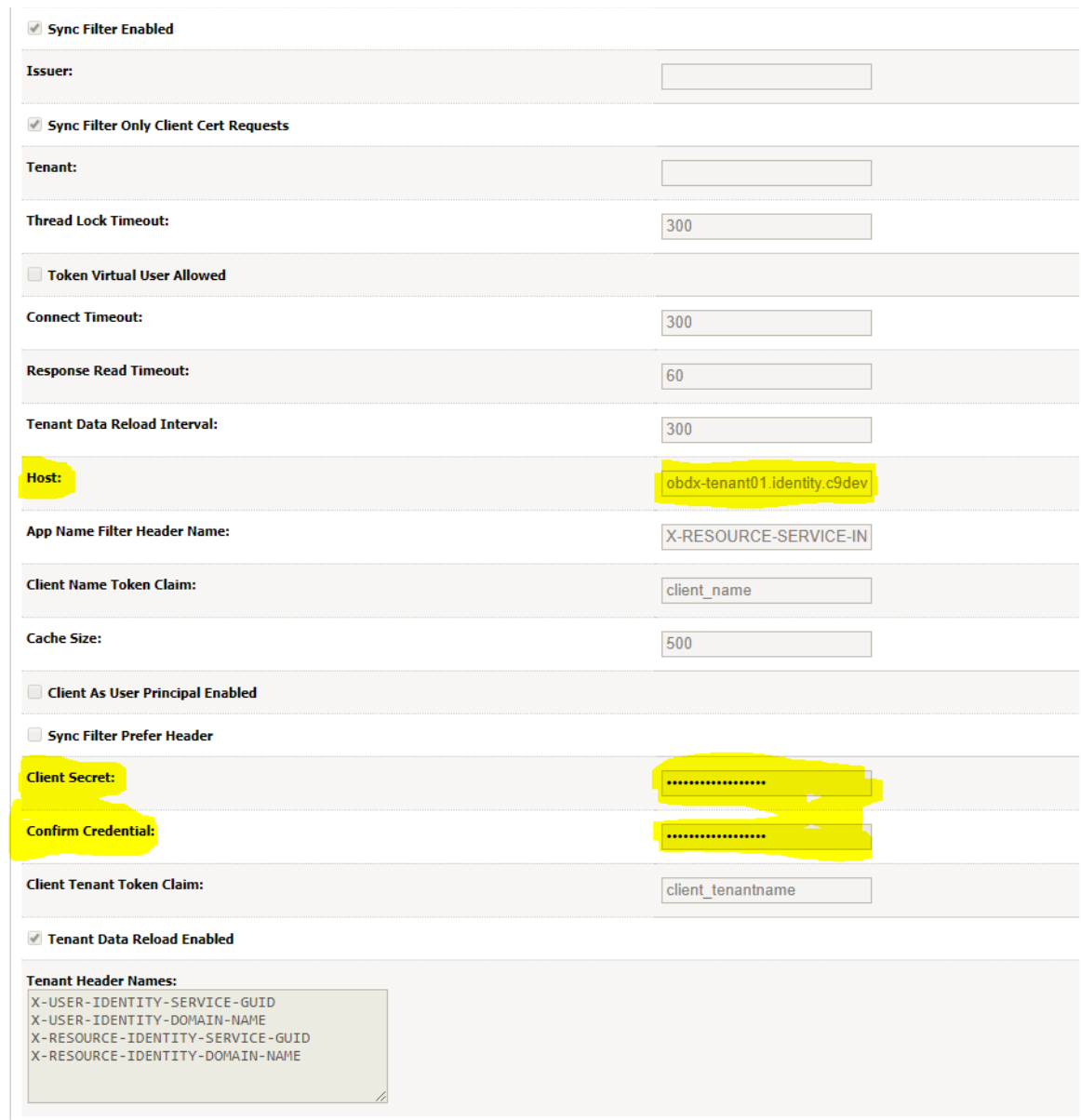

Restart the OBDX Managed as well as Admin Server.

#### **Configuring TLS for IDCS.**

 Download Certificate from IDCS Host. Add the certificate to a custom keystore and add it to the WebLogic server.

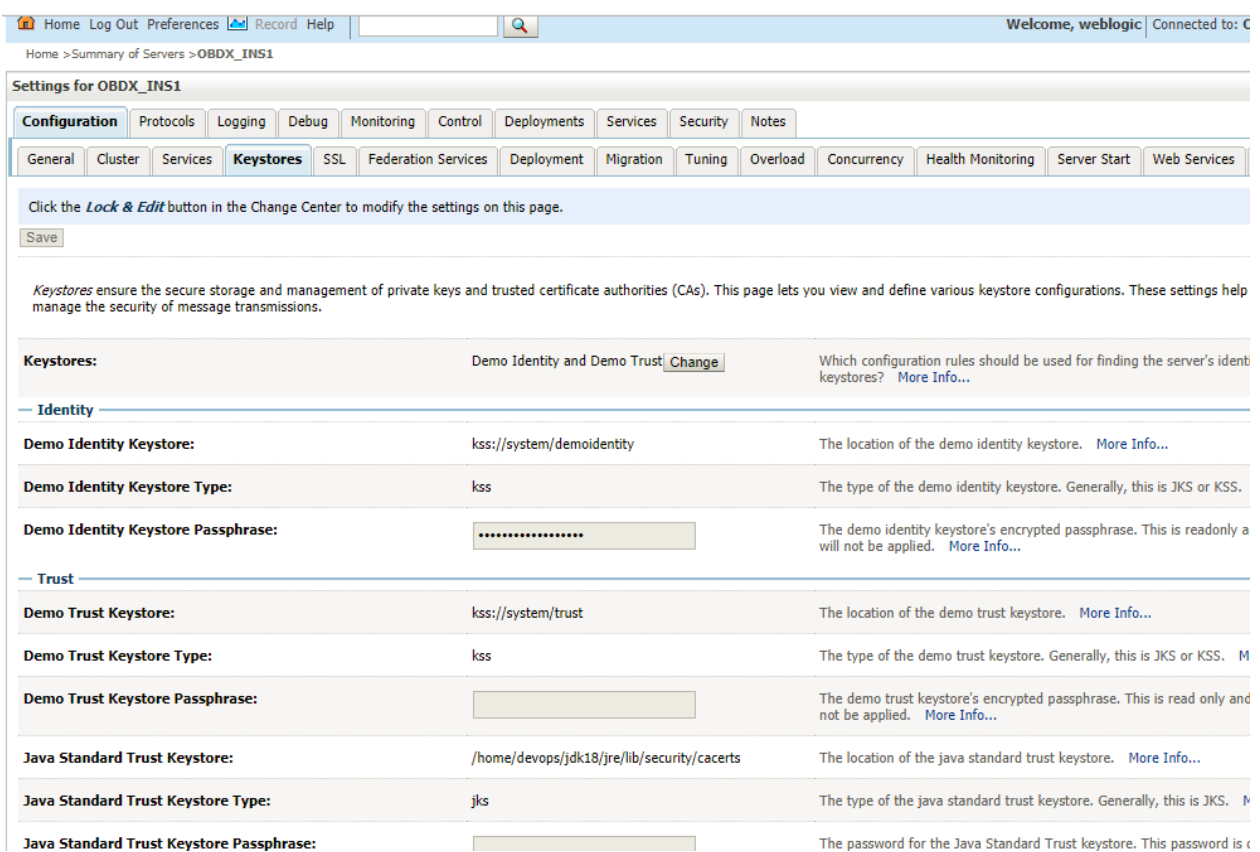

Java Standard Trust Keystore Passphrase:

Add the following property in WLS managed server start configuration.

Dweblogic.security.SSL.hostnameVerifier=weblogic.security.utils.SSLWLSWildcardHostnameVeri fier

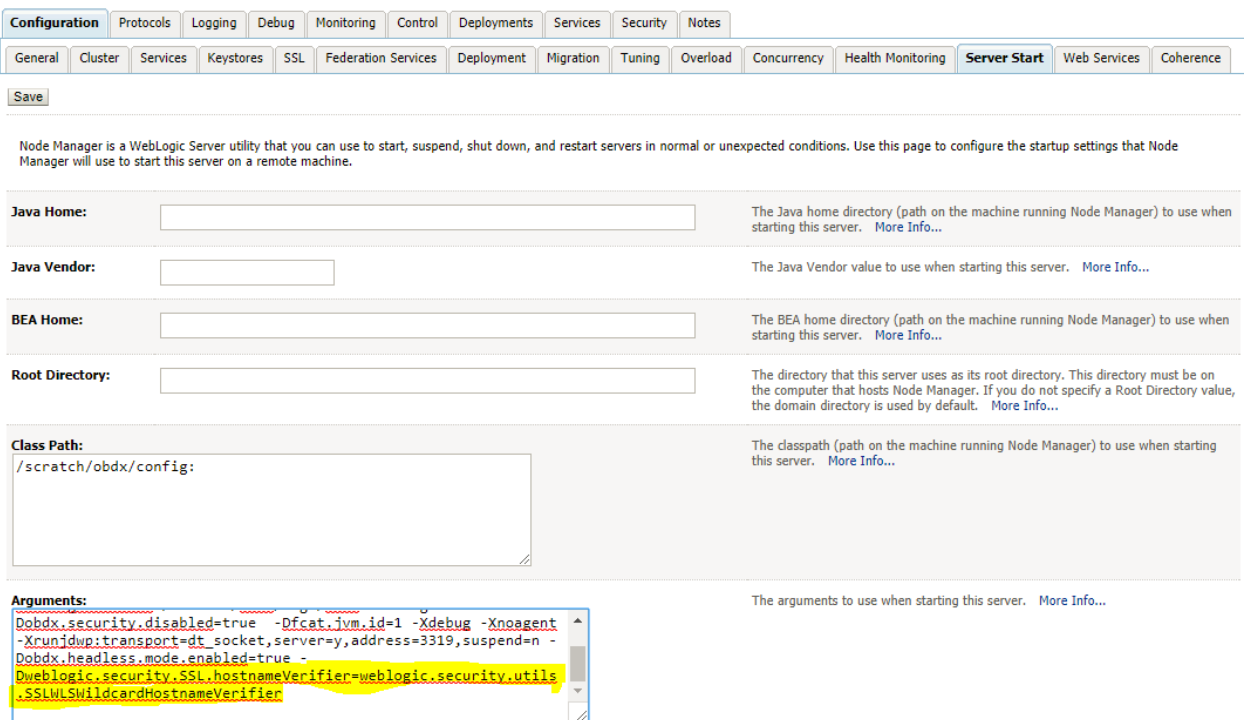

Restart OBDX Managed as well as Admin Server.

I

#### **Enable Headless Mode**

• Add the following property to enable Headless mode

### -Dobdx.headless.mode.enabled=true

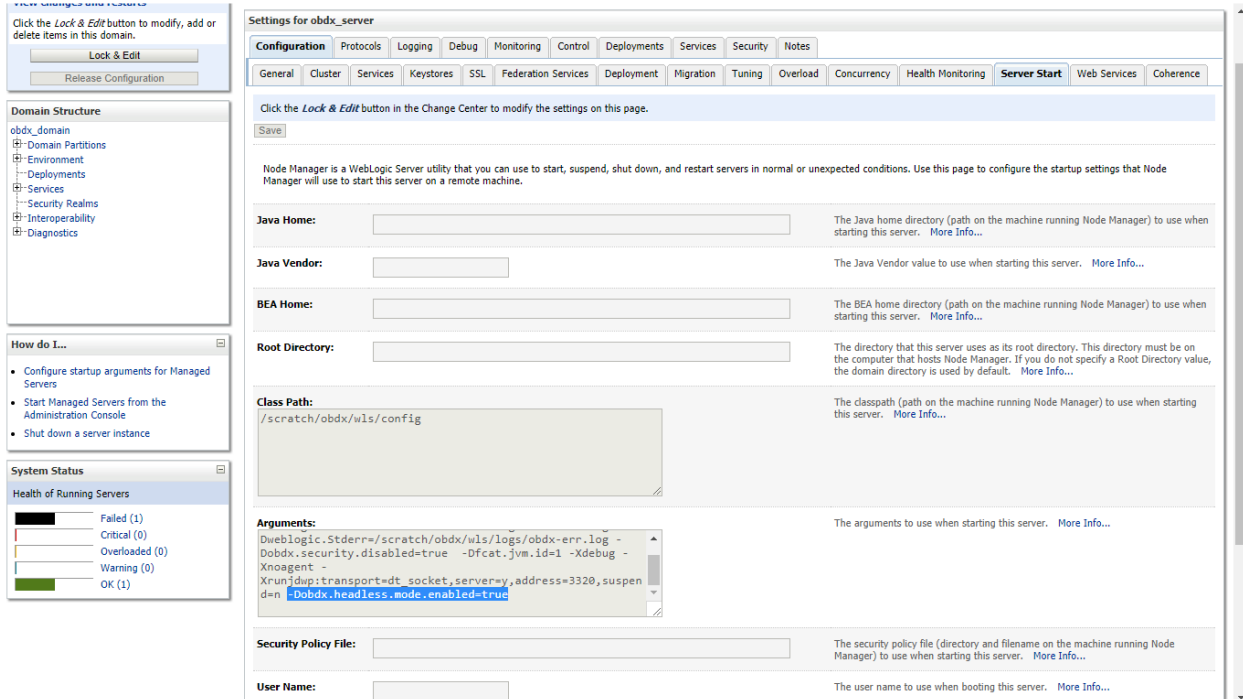

Restart OBDX Managed Server.

### **4.3.2 OBDX Configurations**

### **Enabling PSD2 on OBDX entity**

Add IDCS Host details in Day-1 Configurations for that entity – (in Other Modules section)

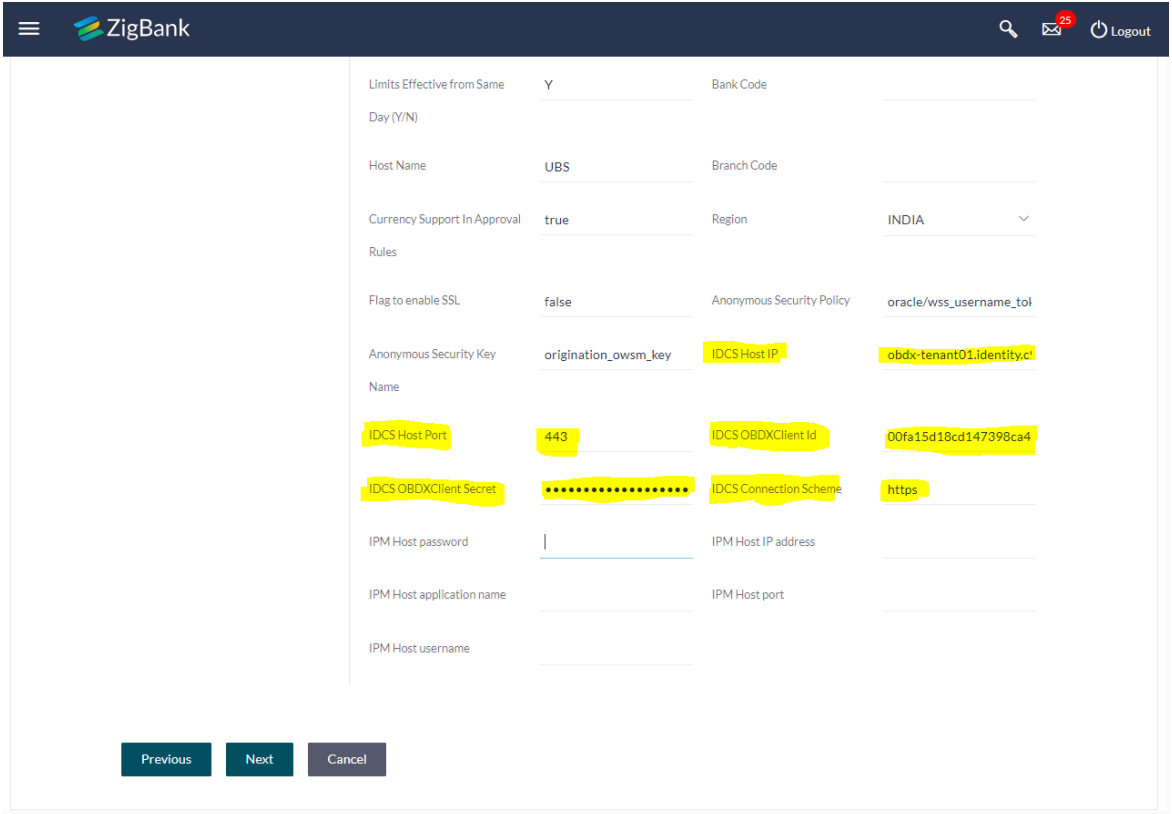

• In Configurations, navigate to Base Configurations. Search Category: 'extxfaceadapterconfig'

#### PSD2 Configurations

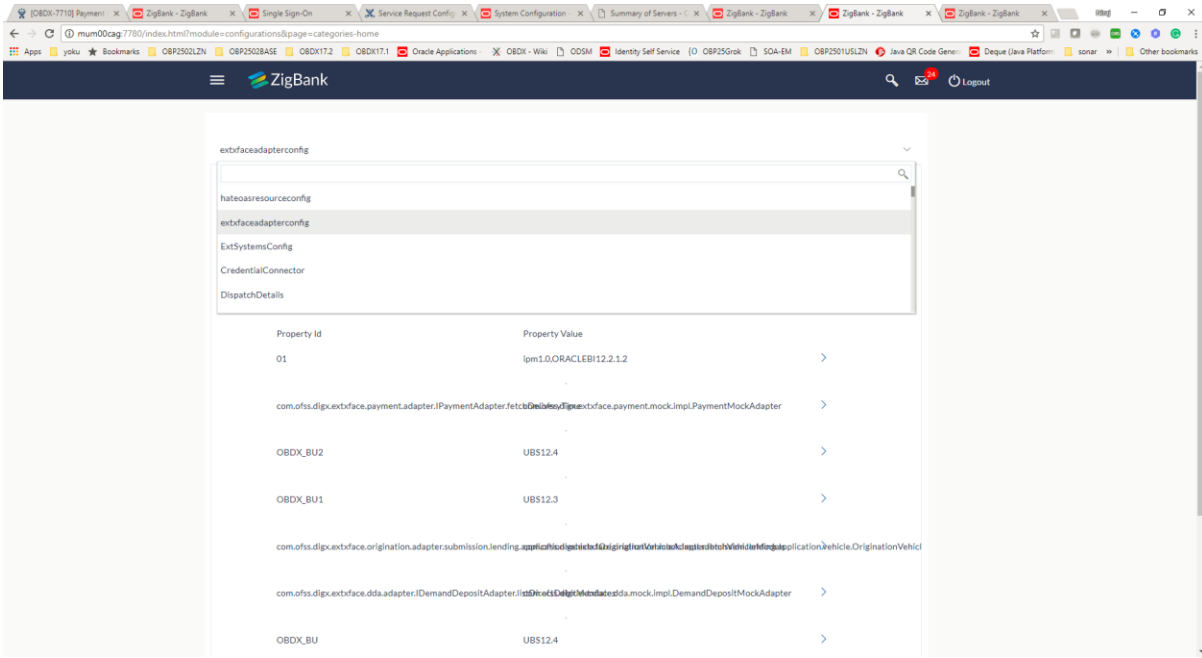

## Search for the entity to enable IDCS adapters

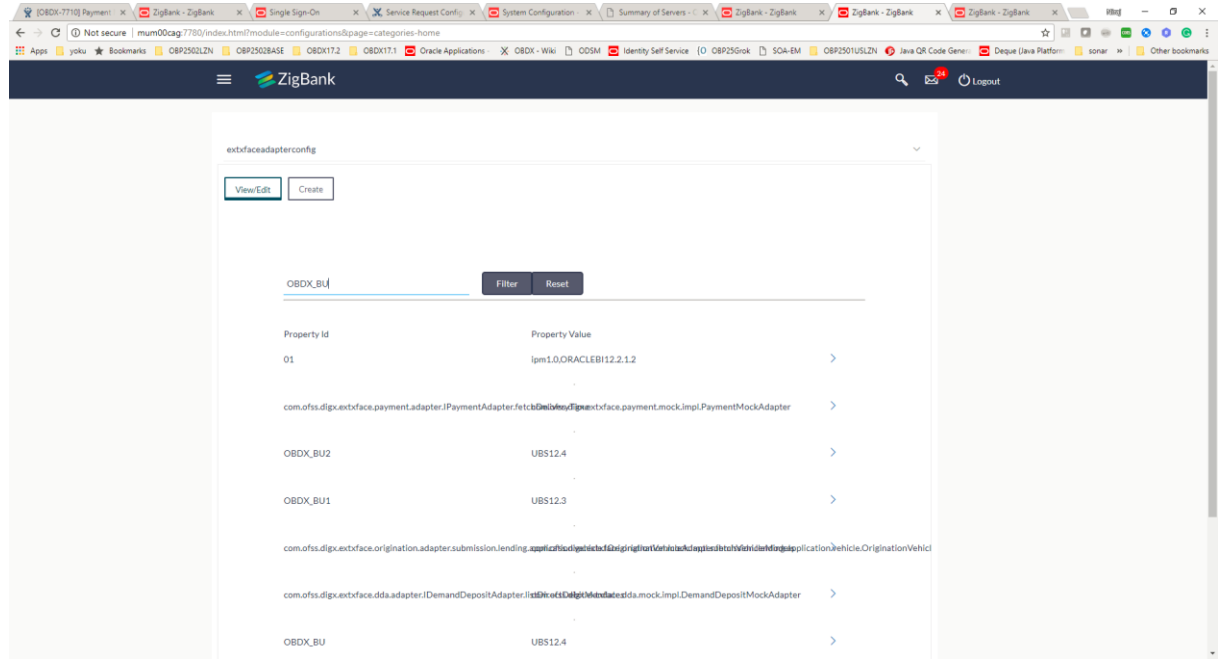

### View the existing property for editing the same

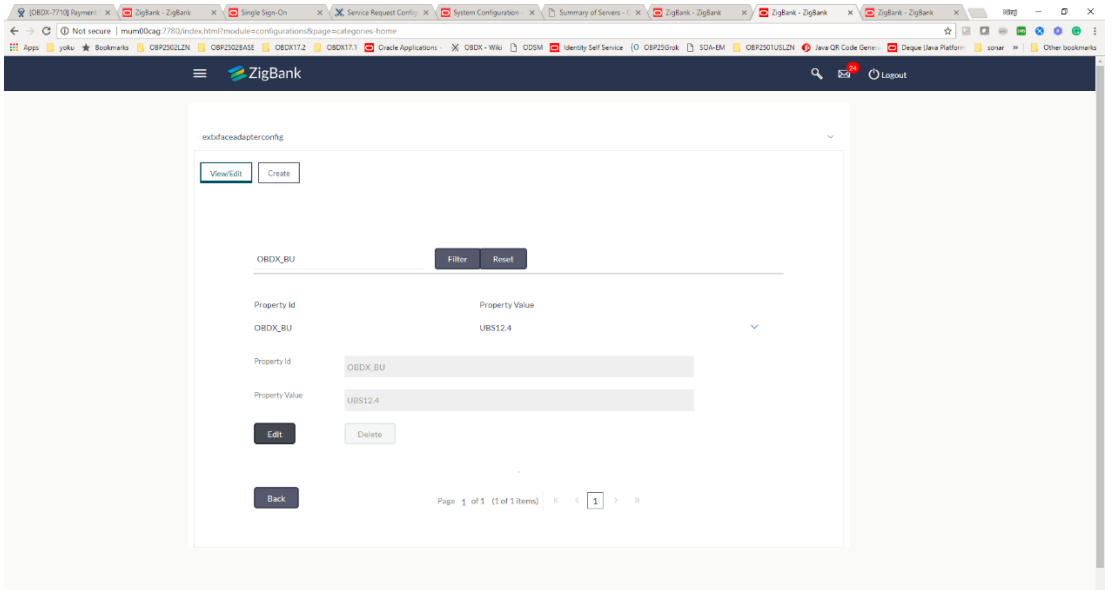

Edit the property. Add appropriate IDCS Adapters. – 'idcs1736' for OBDX 18.1

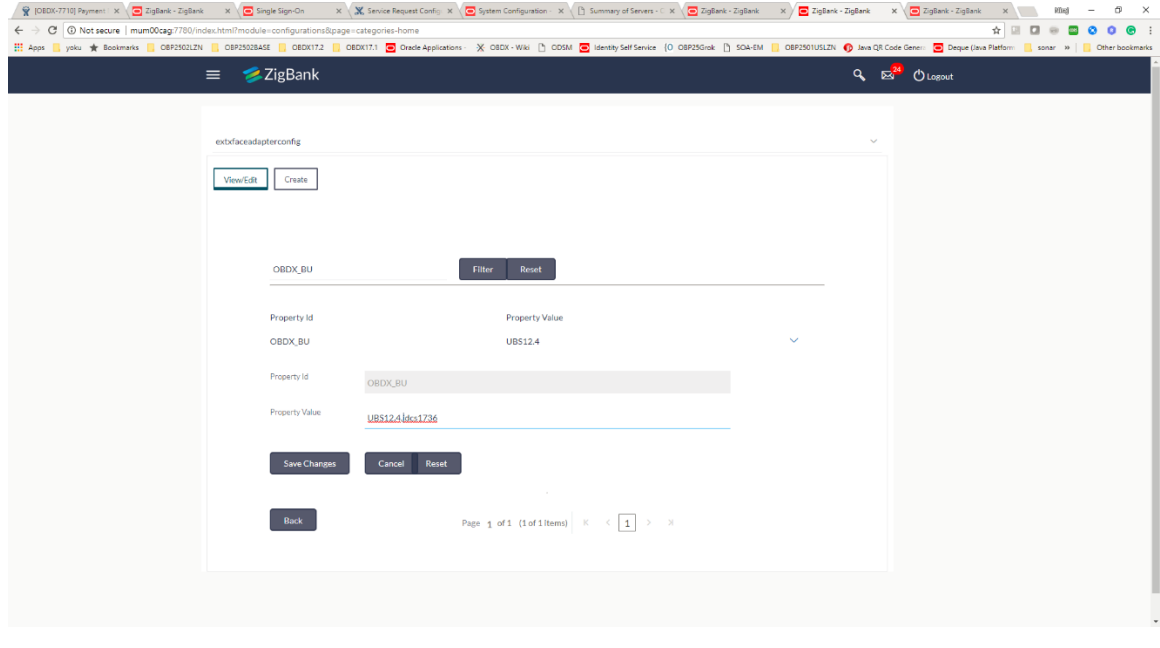

Restart OBDX Managed Server.

**[Home](#page-2-0)**

## <span id="page-25-0"></span>**5. Third Party Application Registration**

## <span id="page-25-1"></span>**5.1 Registering a Third Party Browser Client in IDCS**

- Log into the IDCS dashboard.
- Click on the "Applications" tab which will list all applications associated with the logged in account.

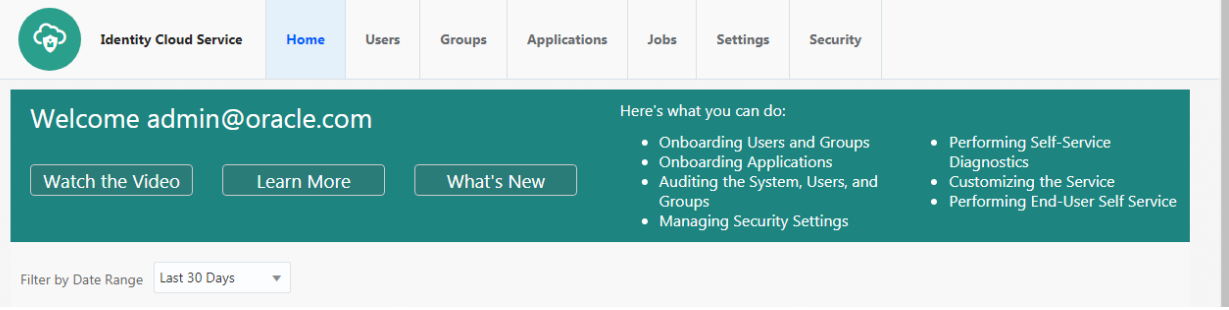

Click add in the application tab to register a browser client.

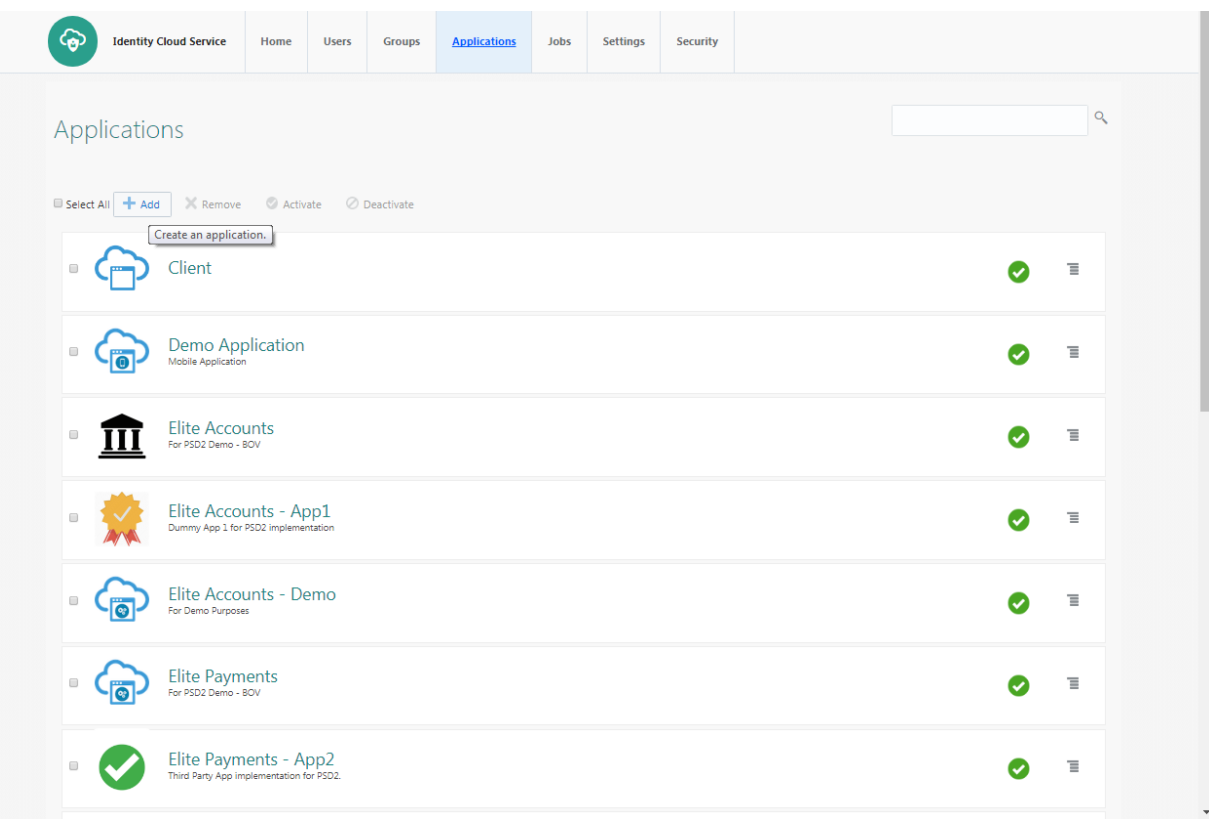

### • Select 'Trusted Application'.

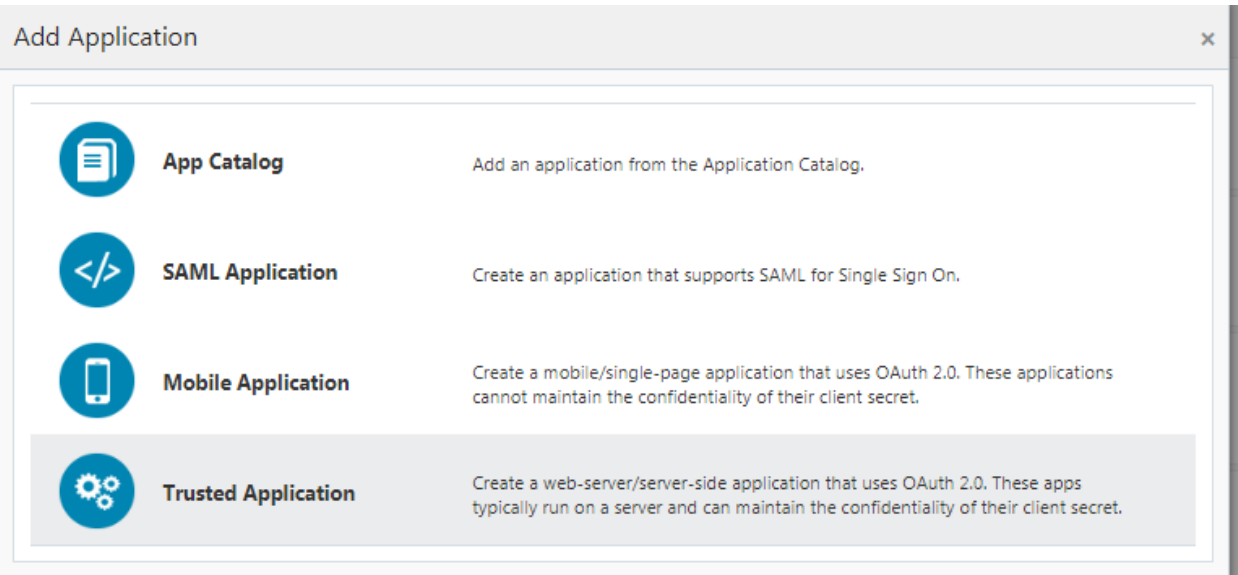

### Add 'Name' and 'Description'.

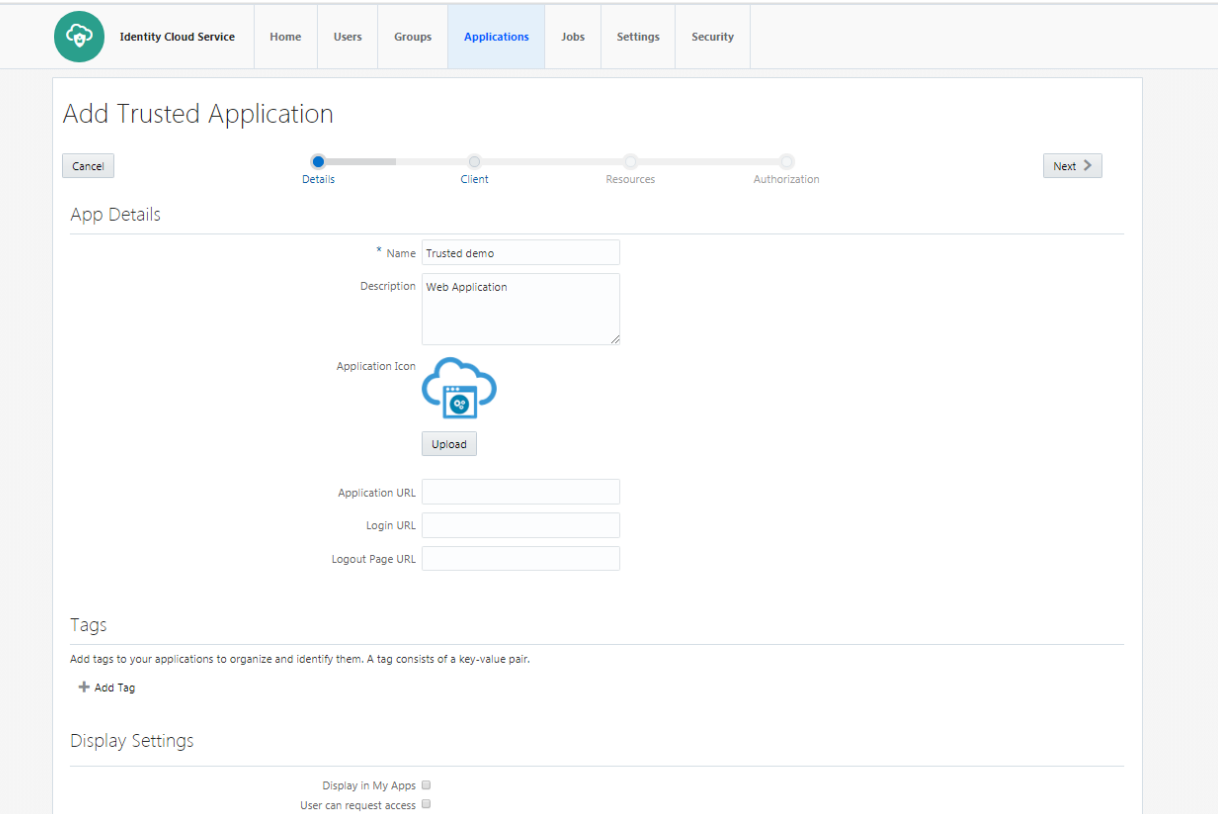

 Check 'Authorization Code' option as the 'Allowed Grant Type'. Configure the 'Redirect URL' of the application.

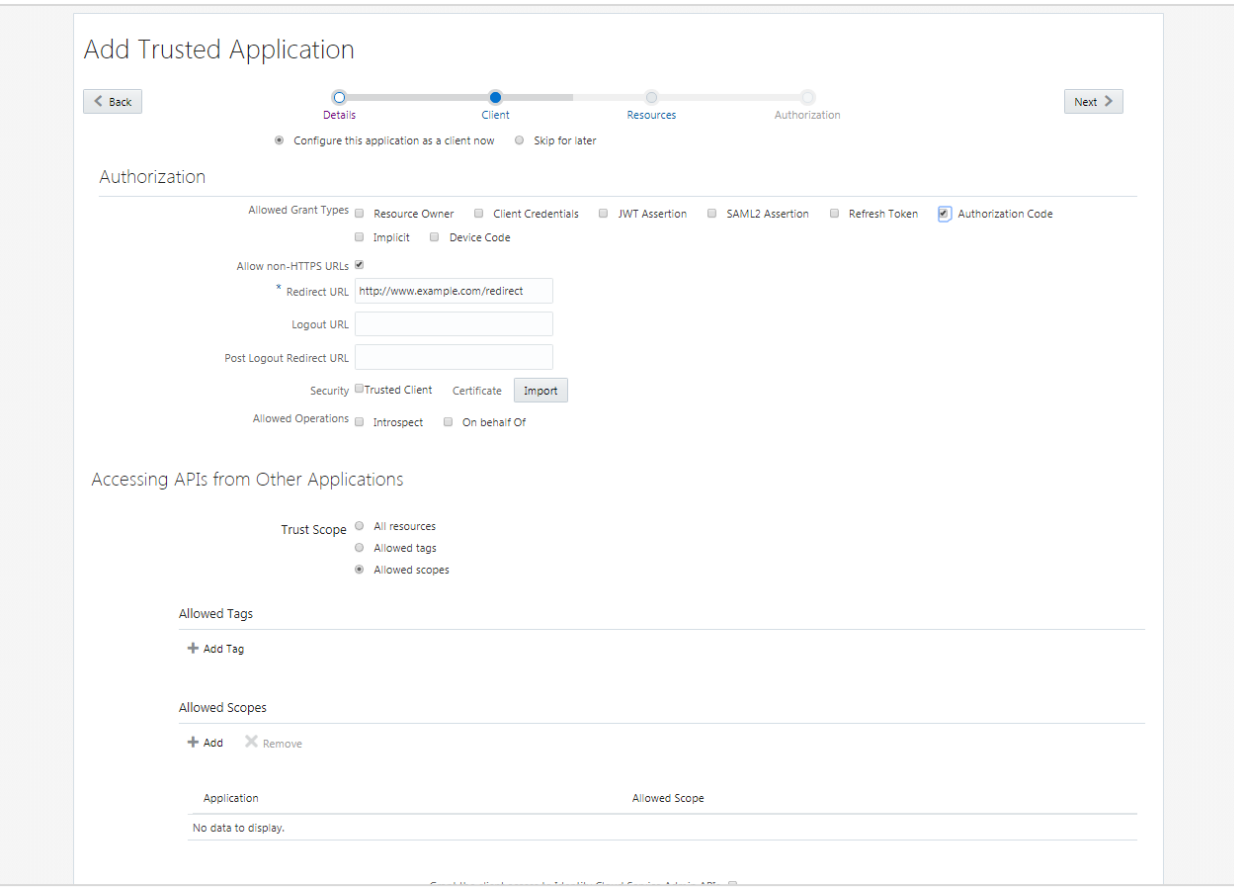

Configure Access Token Expiration, Refresh Token properties as per bank policy

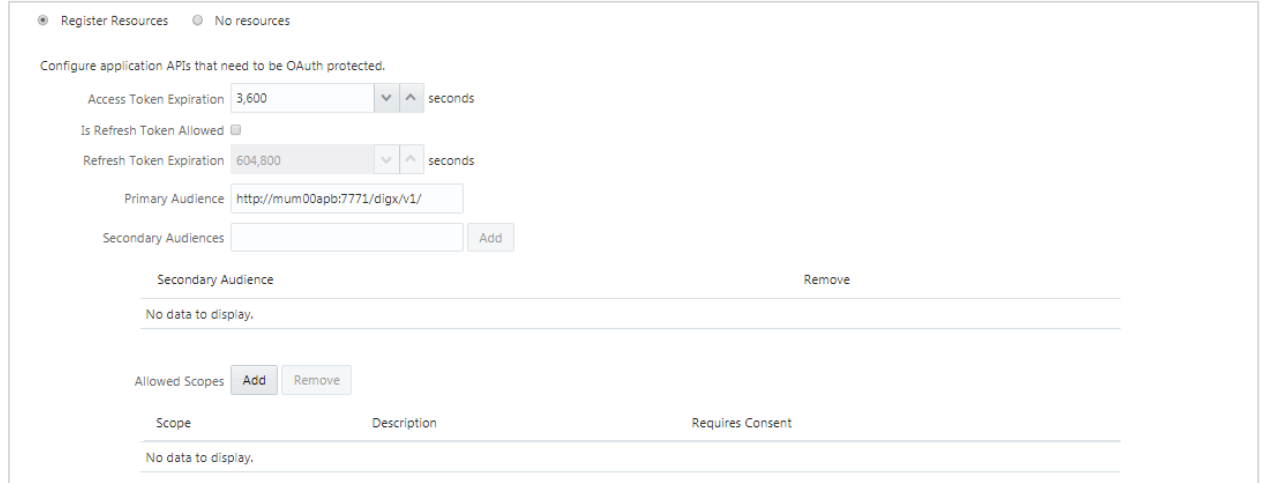

• Application Added.

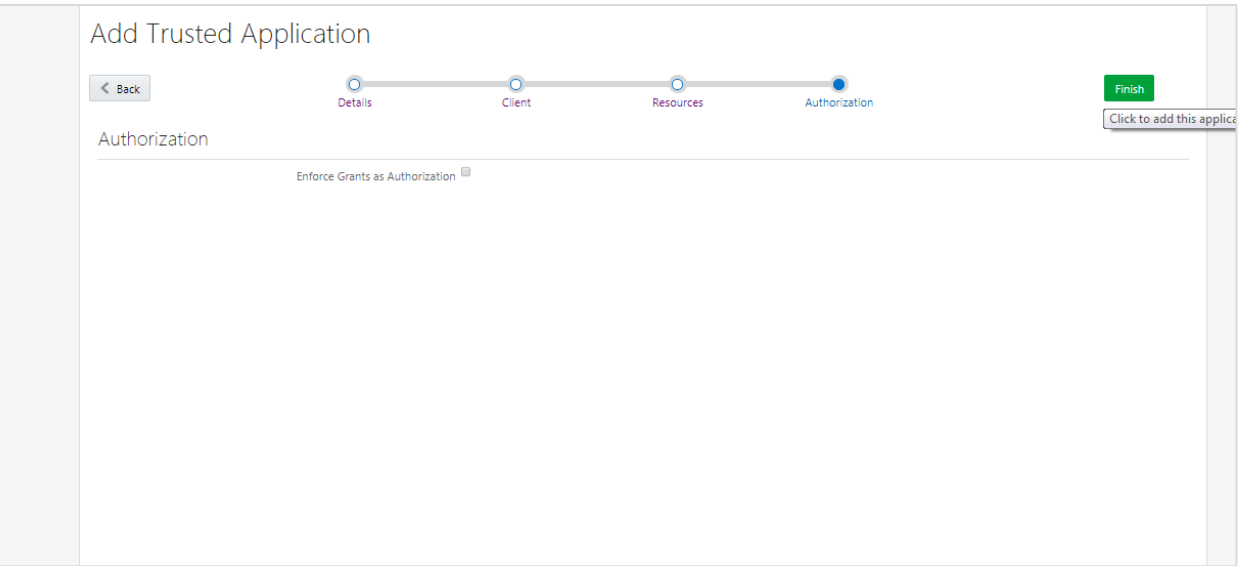

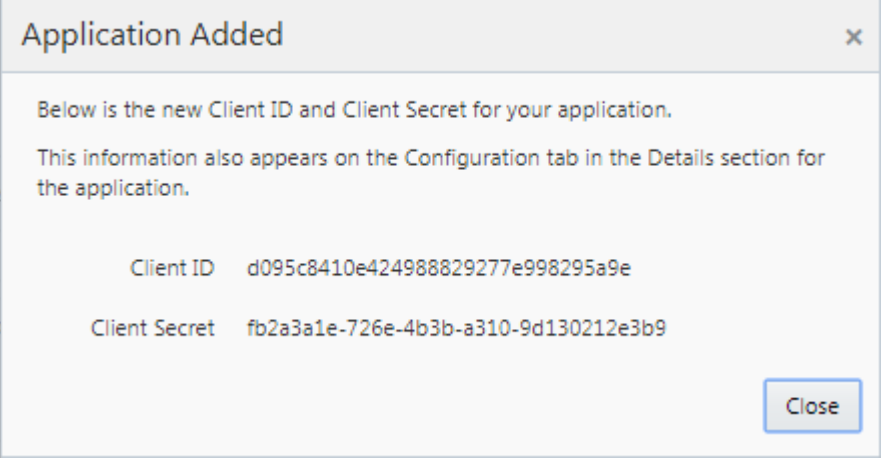

Click on "Activate" to activate the application.

## <span id="page-29-0"></span>**5.2 Registering a Third Party Mobile Client in IDCS**

- Log into the IDCS dashboard.
- Click on the "Applications" tab which will list all applications associated with the logged in account.

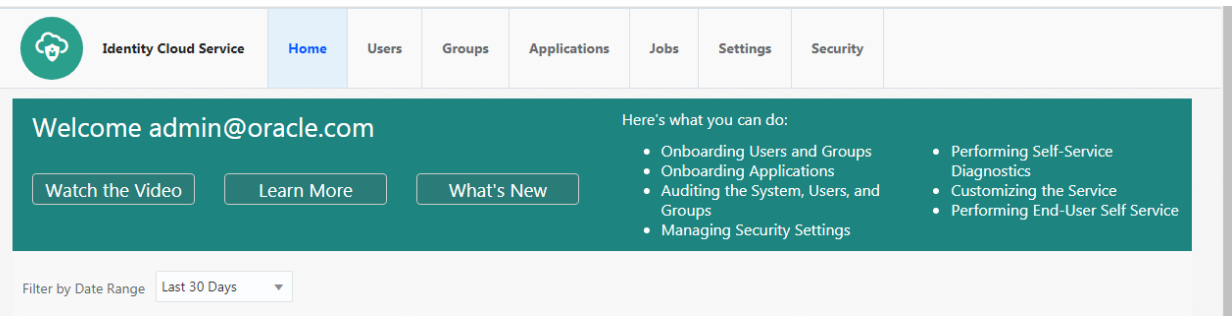

Click on the "Add" button to create a new application

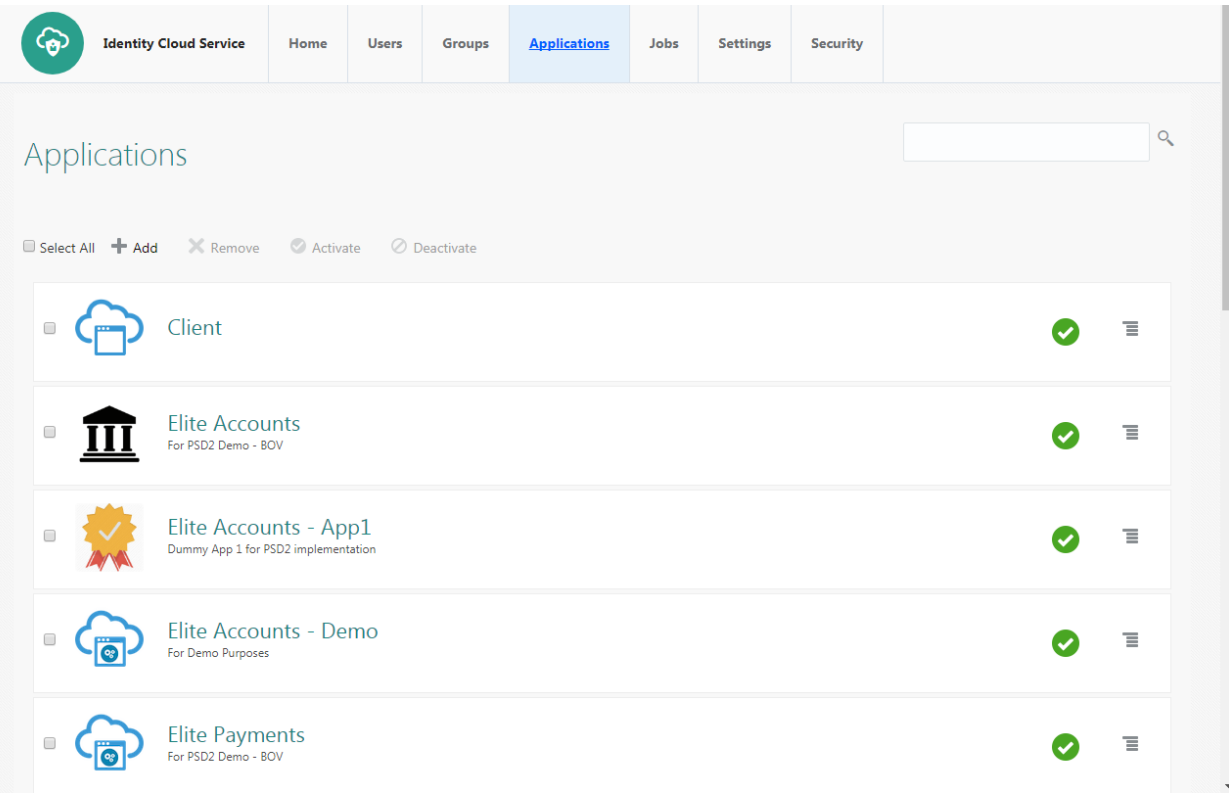

• Select Mobile Application

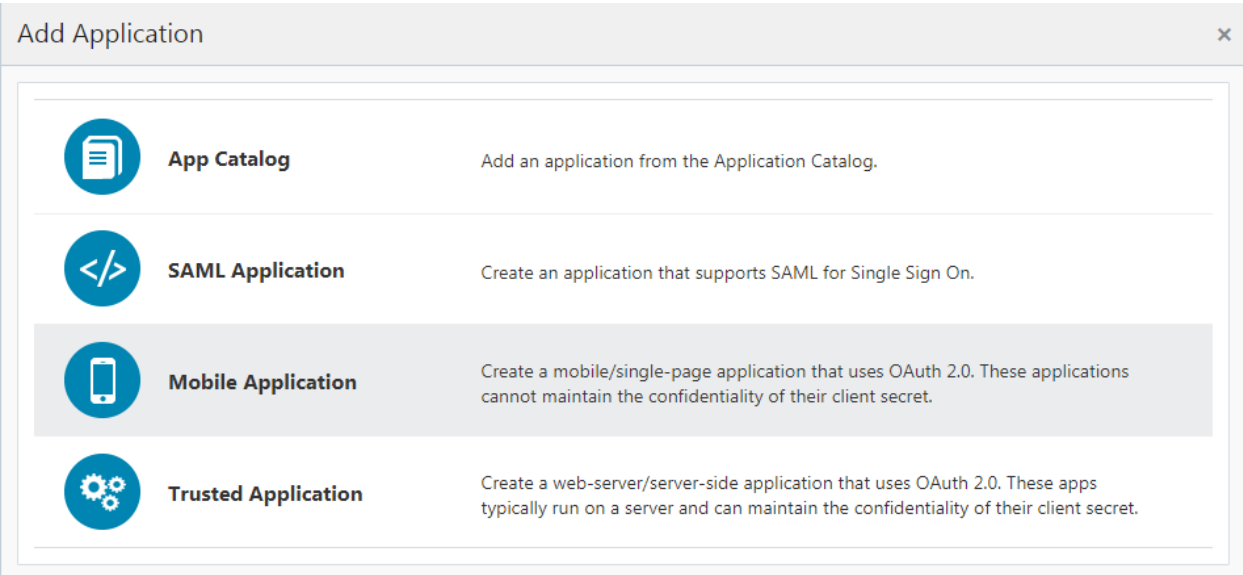

Enter the name and description.

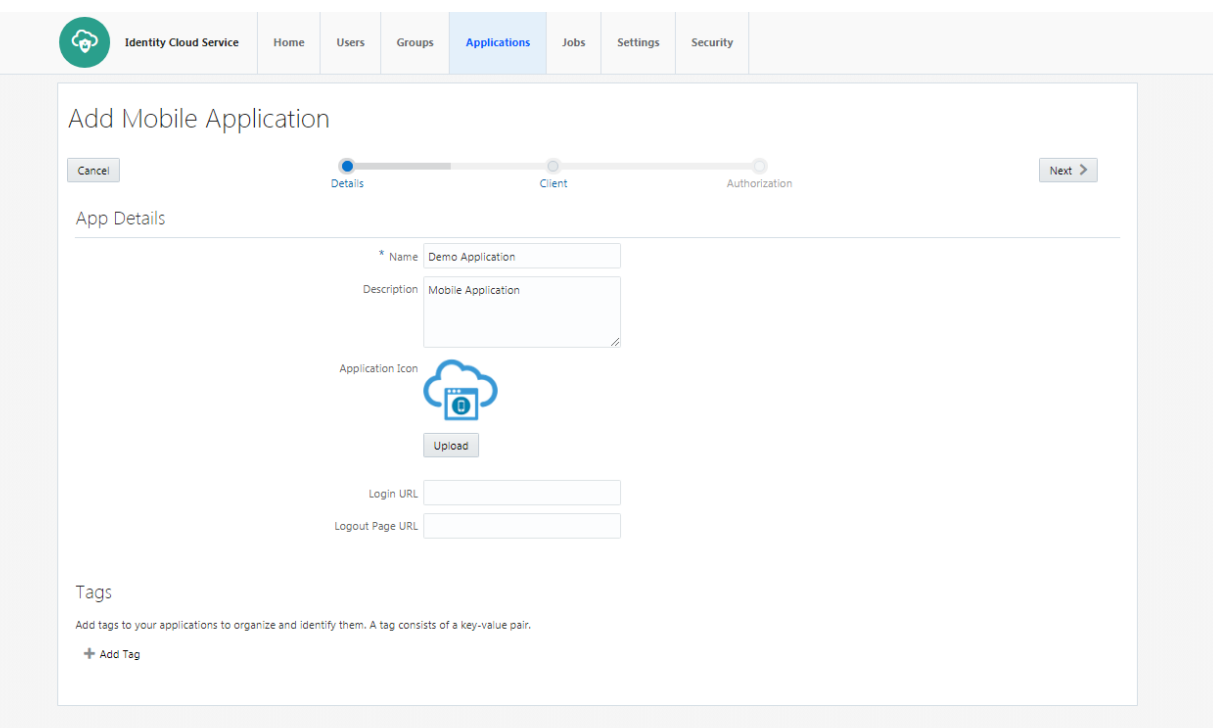

 Select 'Authorization Code' as Allowed Grant Types. Configure Redirect-URL as per your choice. The client application should listen to this URL when IDCS redirects on this URL with Authorization code.

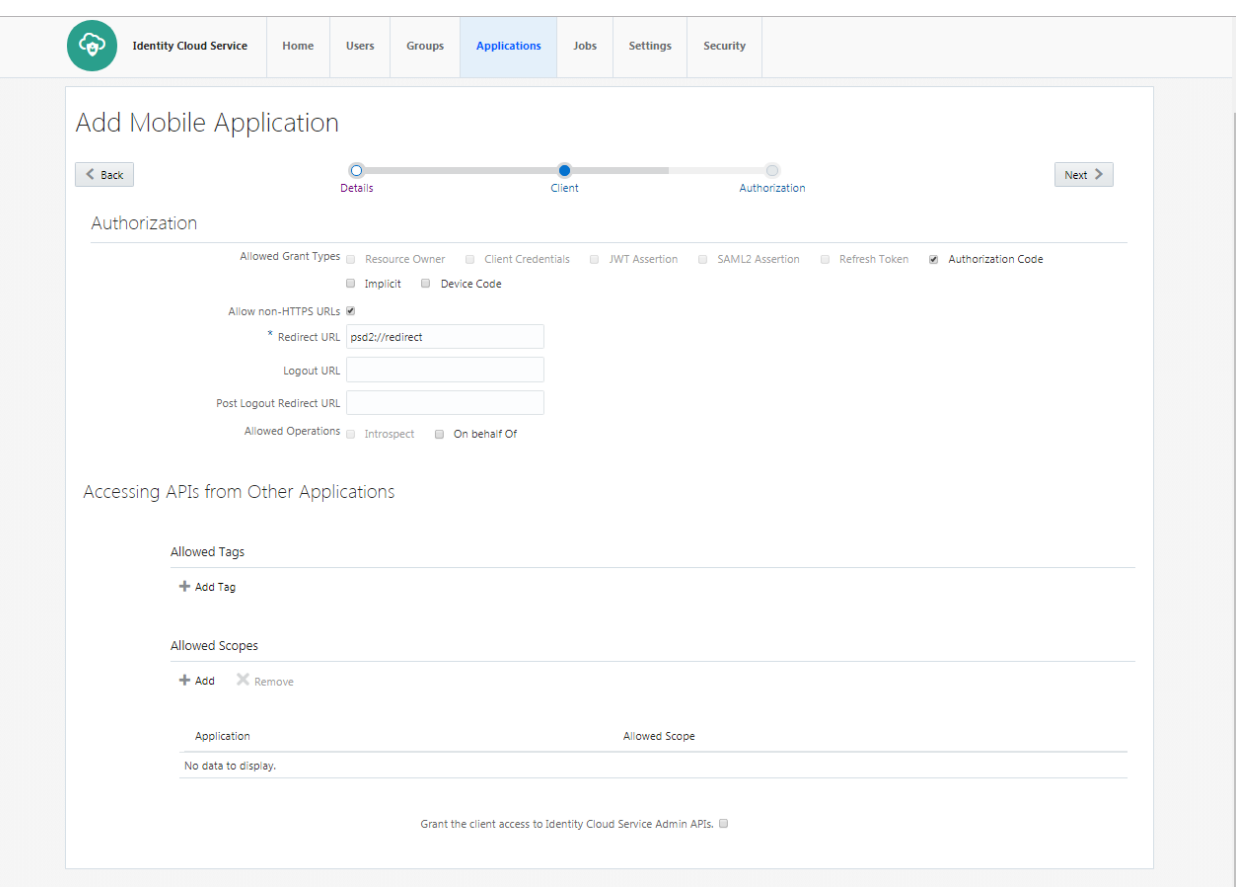

Click on Finish to complete the process.

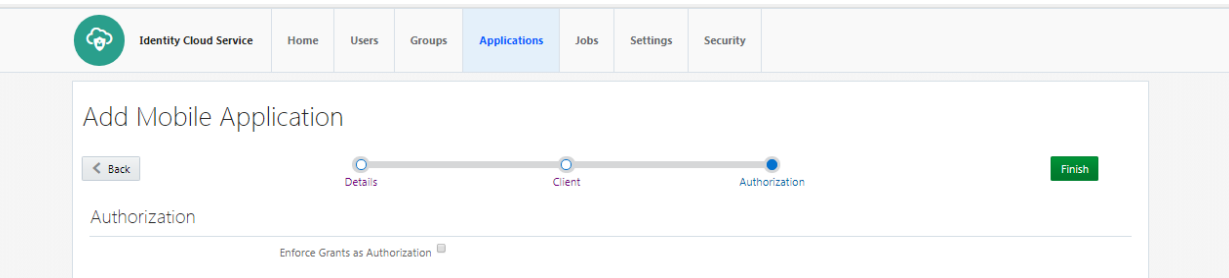

 Client ID is generated for the application. As this application is not a 'Trusted Application', Client-Secret is not generated for the application.

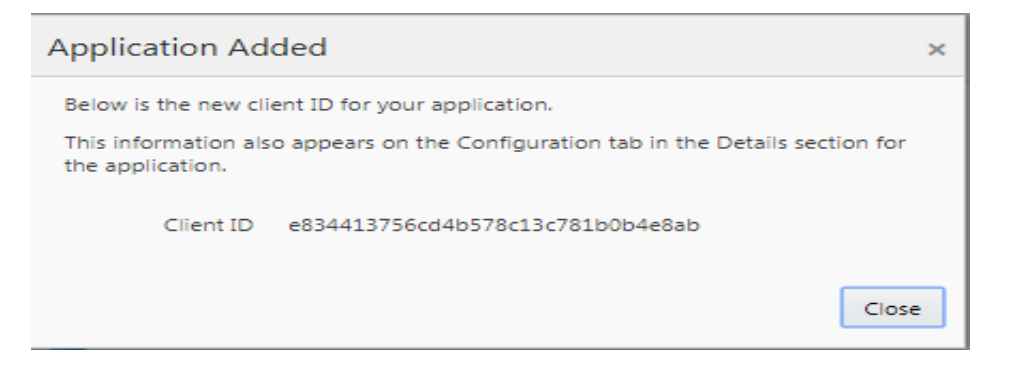

Click on "Activate" to activate the application.

## <span id="page-33-0"></span>**5. View and Manage Consents in OBDX**

## <span id="page-33-1"></span>**5.3 Manage Consent in OBDX**

Login with Channel User. Select 'Manage Third Party Consents' from the menu.

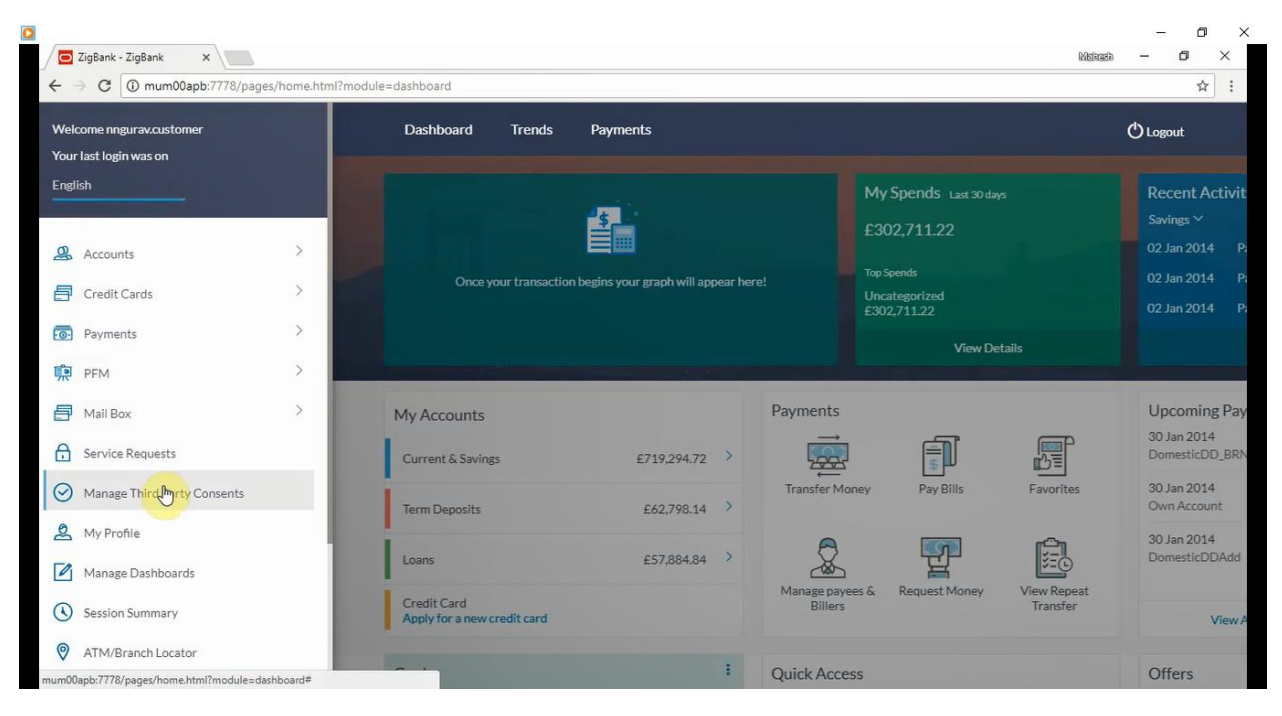

Consent Management Screen for Third party Consents

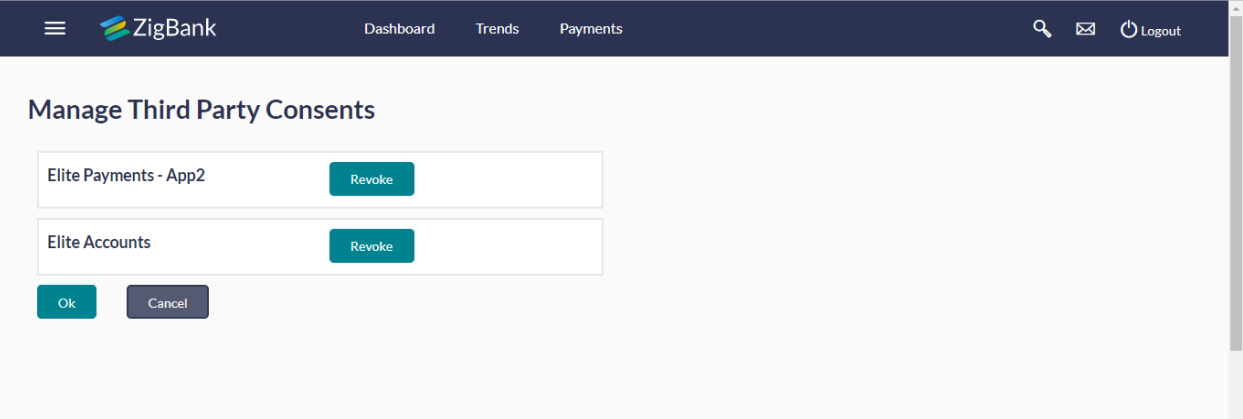

## <span id="page-34-0"></span>**5.4 PSD2 Offerings and Modules**

Bellow describes the PSD2 API Offerings and Modules

**Modules**: Below are the modules on which OPEN APIs are being build

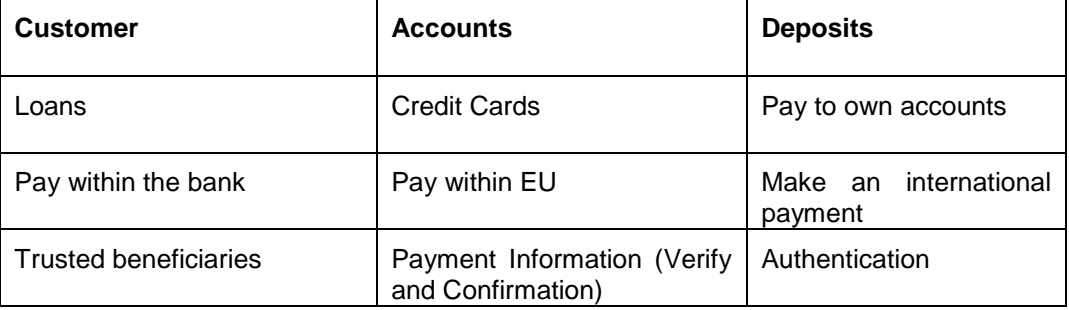

APIS, Usage and Module

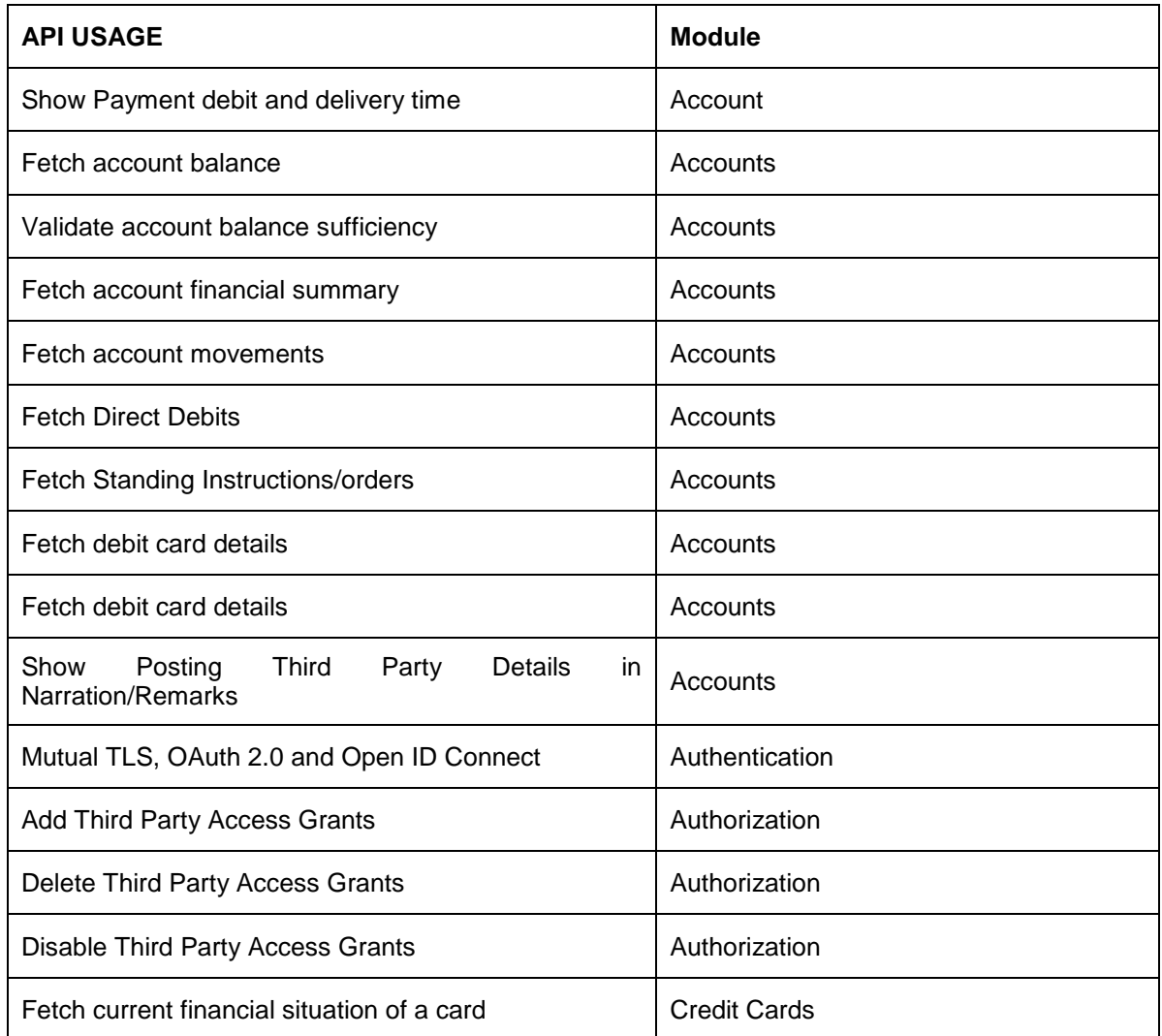

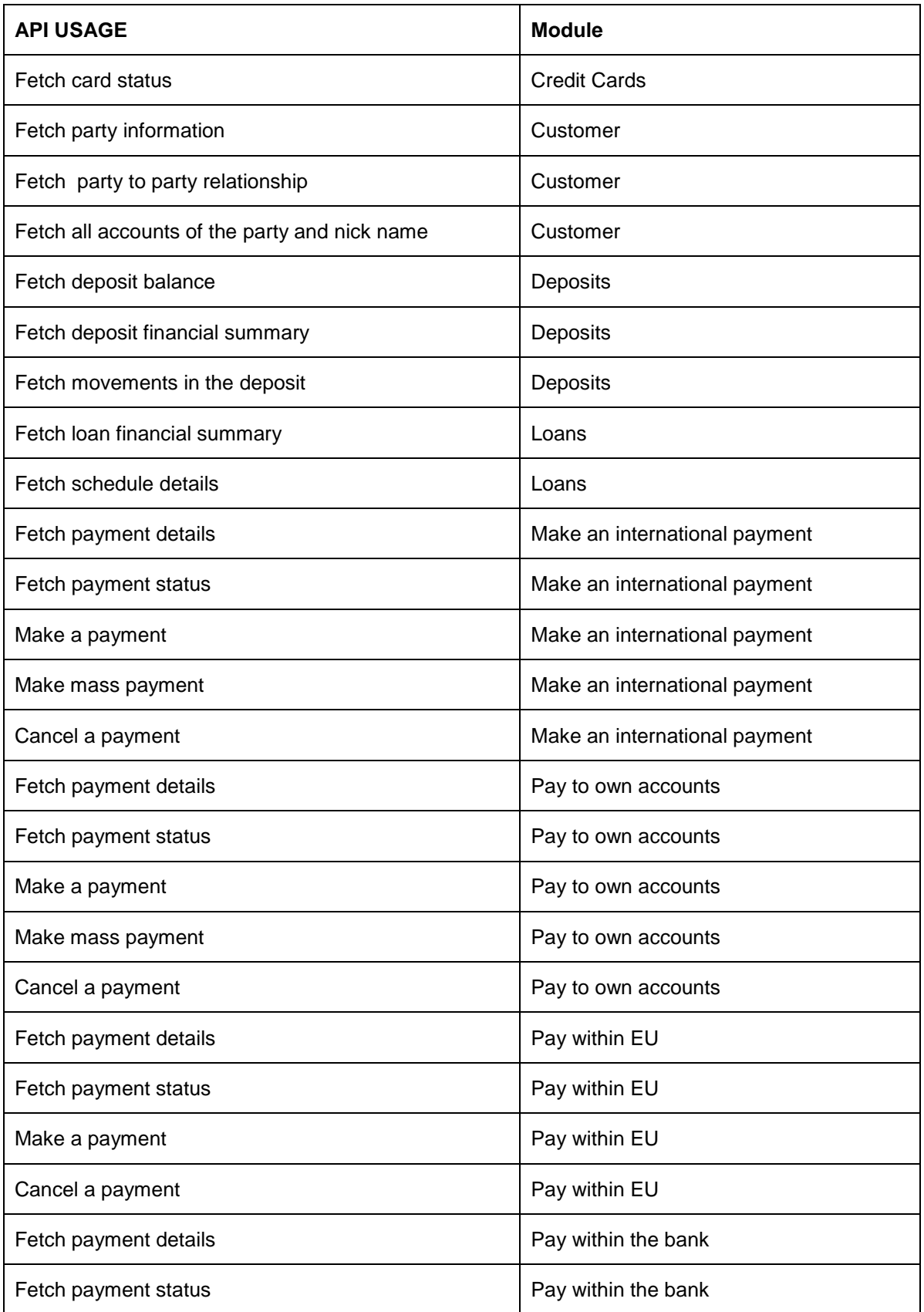

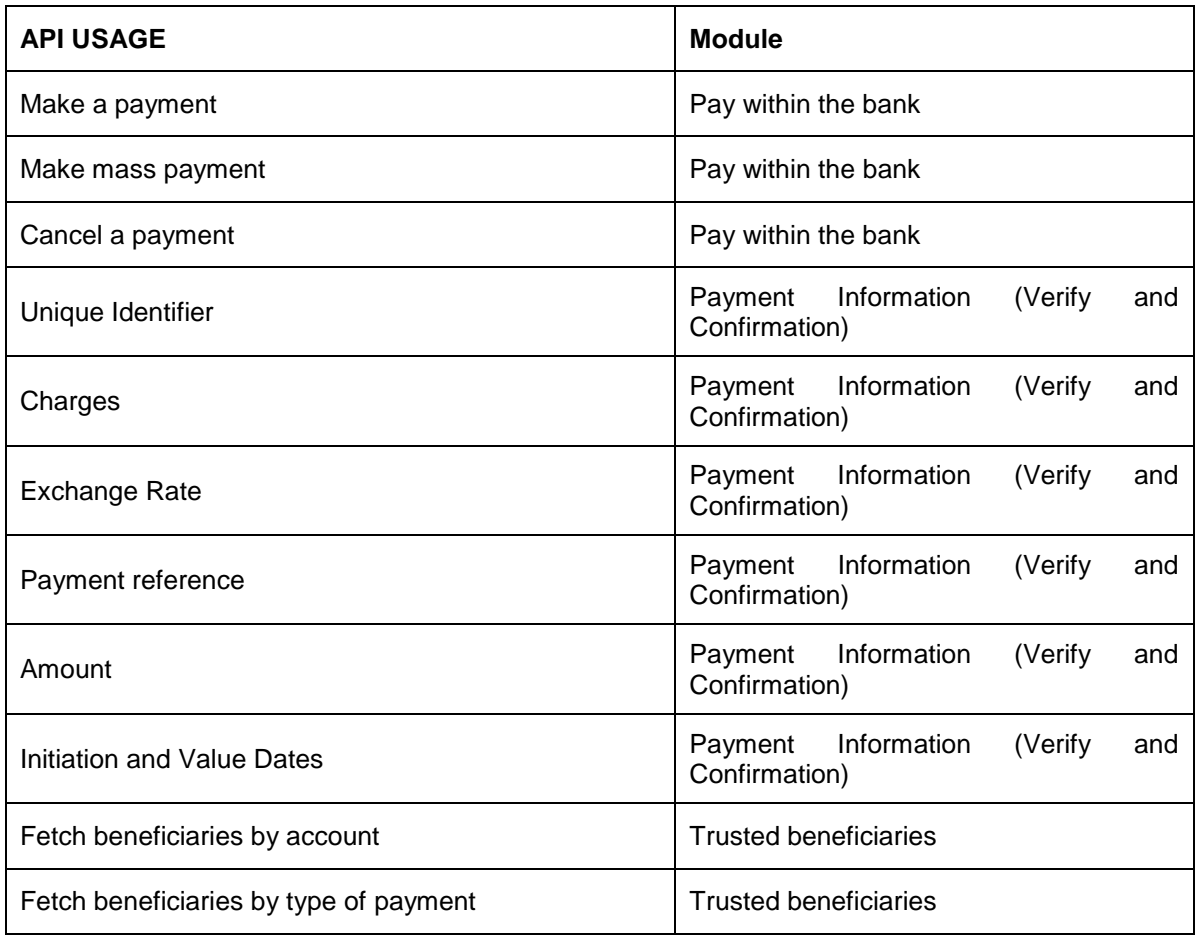

**[Home](#page-2-0)**